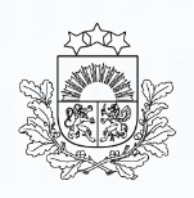

Valsts ieņēmumu dienests

#### **Tranzīta kontroles sistēma**

Lietotāju apmācība

2023. gads

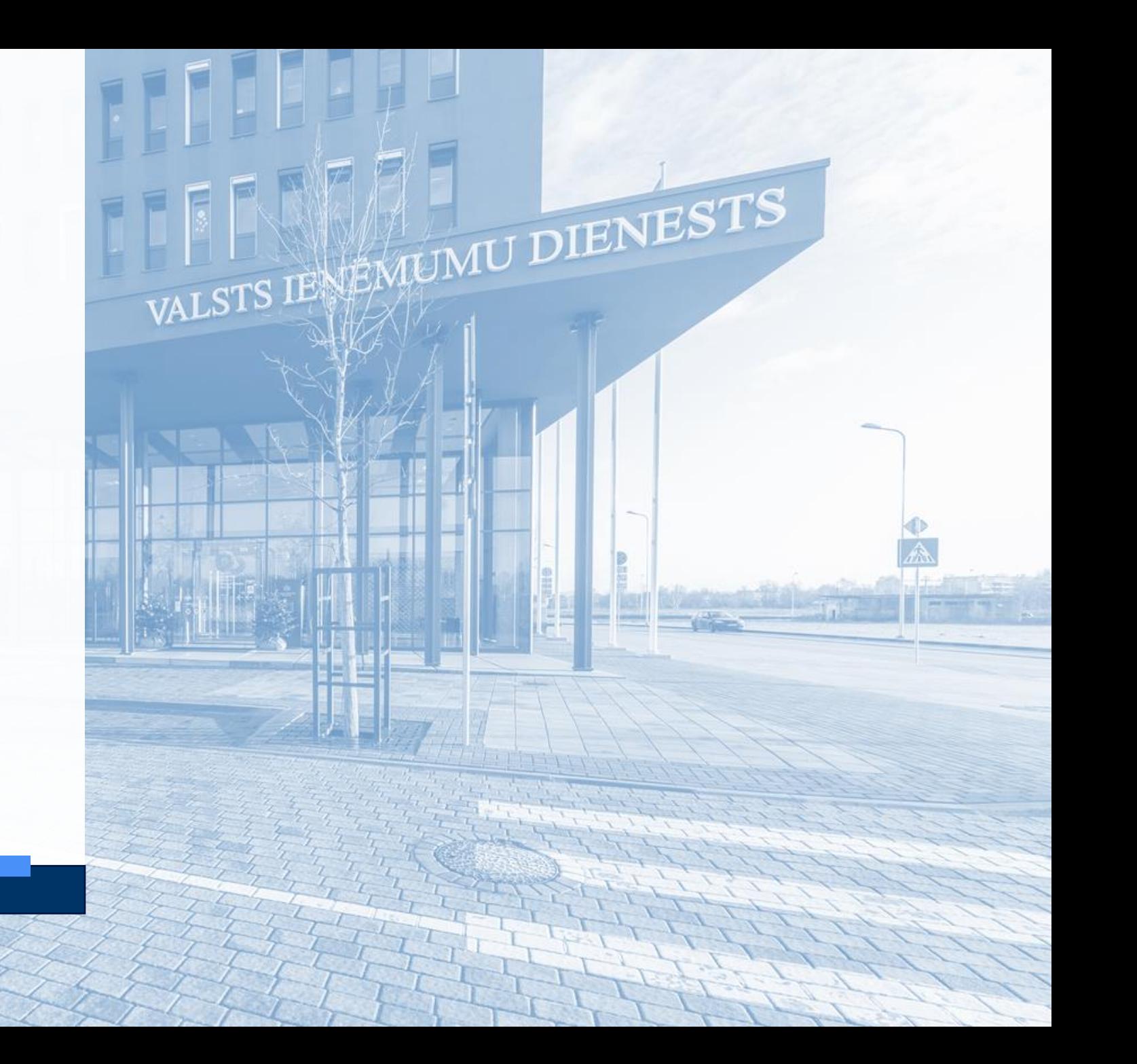

### **Saturs**

➢ [Ievads](#page-2-0)

#### ➢ [Izmaiņas](#page-4-0)

- ➢ [Pieslēgšanās](#page-7-0)
- ➢ [Atzīmes EDS](#page-8-0)
- ➢ [Tranzīta deklarācijas sagatavošana](#page-12-0)
- ➢ Izveidot [tranzīta deklarāciju](#page-12-0)
	- [Pamatnostādnes](#page-12-0)
	- [Iesaistītās puses](#page-14-0)
	- Galvojumi
	- Sūtījums
	- HC (Ekspeditora sūtījums)
	- [Preces](#page-22-0)
	- Iespējamā muitas parāda aprēķins
- Dokumenti
- Transports
- ➢ Tranzīta deklarācijas [pārbaude un iesniegšana](#page-31-0)
- ➢ Ierašanās paziņojums
- ➢ Starpgadījumi ceļā
- ➢ Izkraušanas piezīmes
- ➢ [Atkāpšanās režīms](#page-42-0)

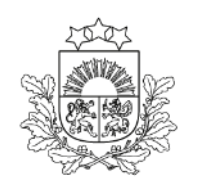

#### <span id="page-2-0"></span>**Ievads**

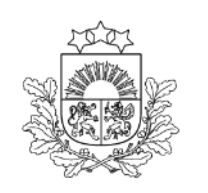

- ➢ Jaunas prasības atbilstoši Savienības Muitas kodeksam (SMK)
- ➢ Jauna arhitektūra, kuras būtiskākie ieguvumi lietojamība un darbības nepārtrauktība
- ➢ Jauna «Starpgadījumu reģistrēšanas muitas iestāde» muitas iestāžu vajadzībām
- ➢ Jauna «Izvešanas muitas iestāde tranzītam» drošības un drošuma pārbaužu veikšanai pirms kravas izvešanas no ES drošības zonas
- ➢ Tranzīta deklarāciju iespējams aizpildīt arī no mobilajām viedierīcēm

#### **Ievads. Pārejas periods**

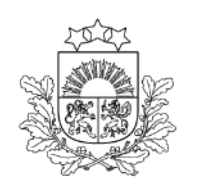

- ➢ Sistēmā darbojas pārejas perioda nosacījumi līdz brīdim, kamēr visas ES dalībvalstis būs sākušas darbu ar TKS2 (NCTS 5). Šobrīd noteikts – līdz 21.01.2025.
- ➢ Ziņojumu *downgrade*/*upgrade*
- ➢ Spēkā esošas pārejas perioda tranzīta deklarāciju izdrukas (deklarāciju izdrukā netiek attēloti visi elektroniski uzrādītie dati)

<span id="page-4-0"></span>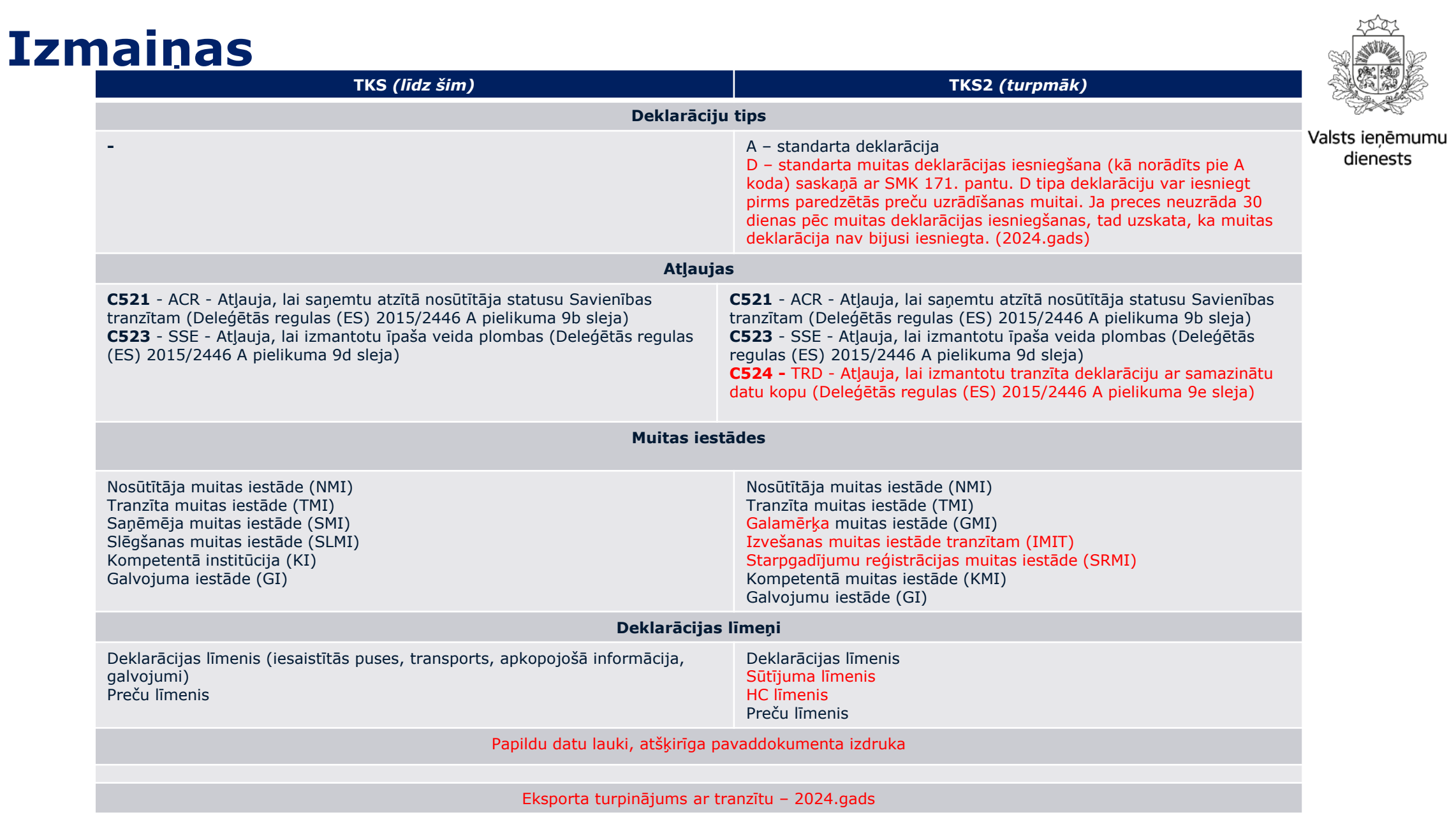

## **Starpgadījumu reģistrēšanas MI**

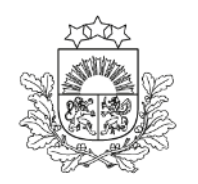

Valsts ieņēmumu dienests

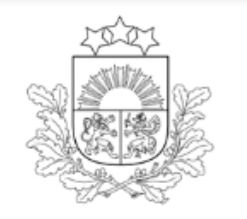

Valsts ienēmumu dienests

#### **EMDAS2**

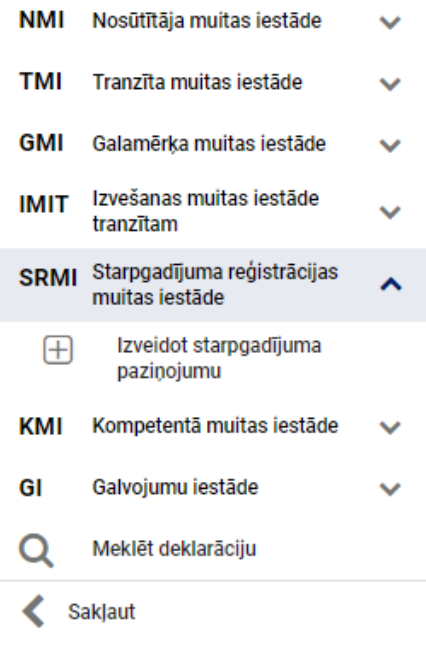

Tuvākā muitas iestāde, kas strādā ar TKS2 (NCTS 5), kuras teritorijā noticis starpgadījums tranzīta pārvadājuma laikā

### **Tranzīta izvešanas MI**

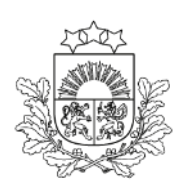

Valsts ienēmumu dienests

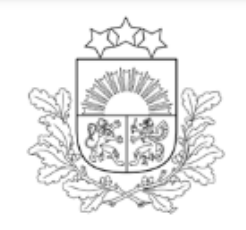

Valsts ieņēmumu dienests

#### **EMDAS2**

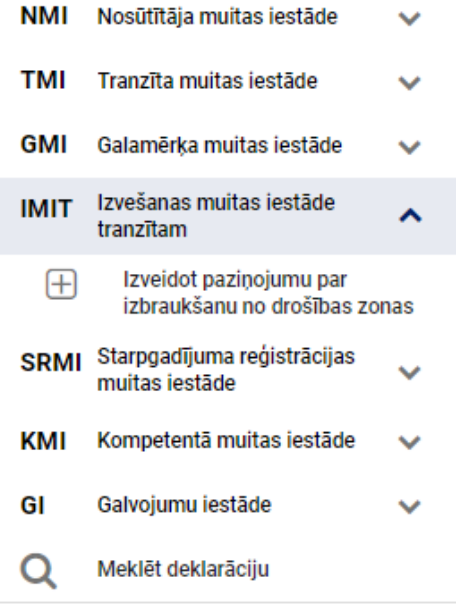

- ➢ Muitas iestādes, kas atrodas ES dalībvalstīs, kam ir robeža ar CTC valsti (izņemot tās, kas pieder drošības zonai – Šveice, Norvēģija, Lihtenšteina un Andora)
- ➢ Muitas iestādes ar gaisa / jūras satiksmi, kas atrodas valstī, kas pieder drošības zonai

# <span id="page-7-0"></span>**Pieslēgšanās** *EDS*

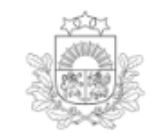

LV EN

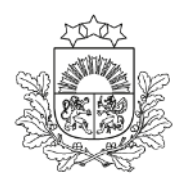

Valsts ieņēmumu dienests

#### Valsts ienēmumu dienests

#### Elektroniskās deklarēšanas sistēma

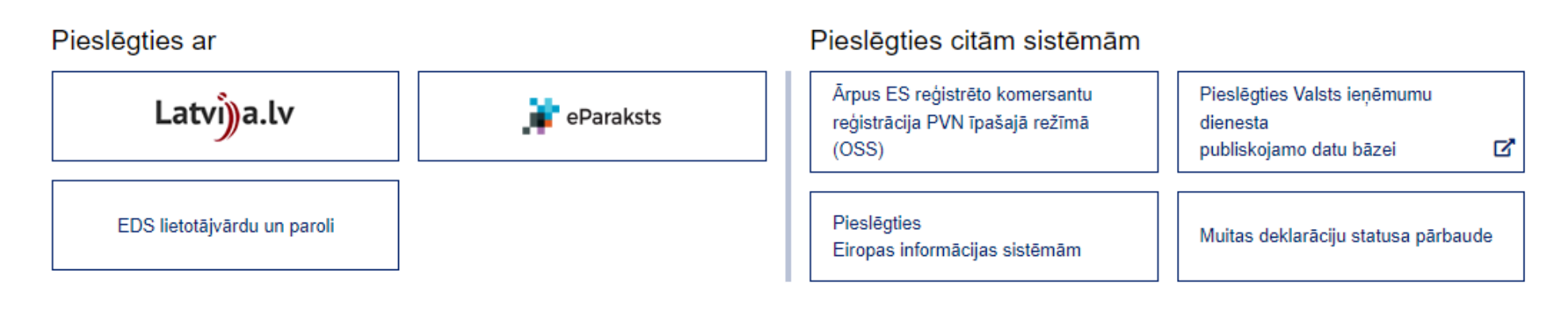

#### <https://eds.vid.gov.lv/login/>

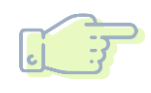

- Pieslēgties EDS var, izmantojot vienu no veidiem:
- ➢ lietotāja vārdu un paroli
- ➢ autentifikāciju, izmantojot [www.latvija.lv](http://www.latvija.lv/)
- ➢ e-parakstu

Esošajiem lietotājiem saglabāsies līdzšinējās piekļuves tiesības, ja tiks veiktas attiecīgas atzīmes EDS

#### <span id="page-8-0"></span>**Pieslēgšanās**  *EDS atzīmes*

Lietotāja tiesības visiem dokumentiem sistēmā

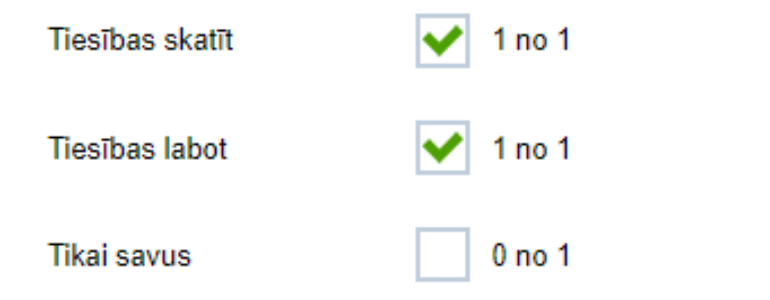

<https://eds.vid.gov.lv/login/>

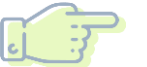

EDS sadaļā "Iestatījumi":

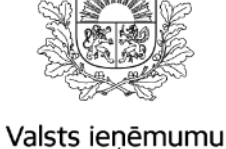

dienests

➢ izvēlas sadaļu "Lietotāji un to tiesības"

- ➢ uzklikšķina uz lietotāja vārda un uzvārda ailes
- ➢ uz izvēlētās sistēmas ieraksta "Tranzīta kontroles sistēma (TKS2)" un nospiež pogu "Rediģēt tiesības veikt darbības ar dokumentiem"
- ➢ atzīmē "Tiesības skatīt" un "Tiesības labot"

Ja nav atzīmes "tikai savus", lietotājs var redzēt visas uzņēmuma deklarācijas

Ja ir atzīme "tikai savus", lietotājs redzēs tikai savas veidotās deklarācija

#### **Pieslēgšanās**  *EMDAS*

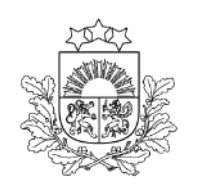

Valsts ieņēmumu dienests

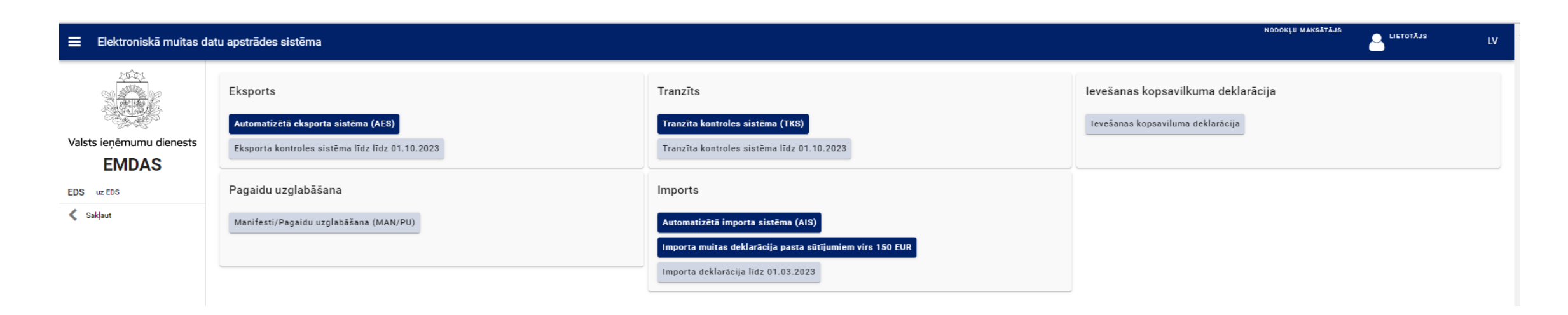

Lietotājam tiek attēlotas tikai tās sistēmas, kurām ir piešķirtas lietotājtiesības

### **Pieslēgšanās**  *EMDAS. Darbs ar deklarācijām*

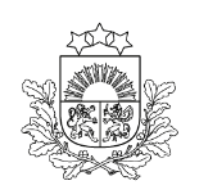

Valsts ienēmumu dienests

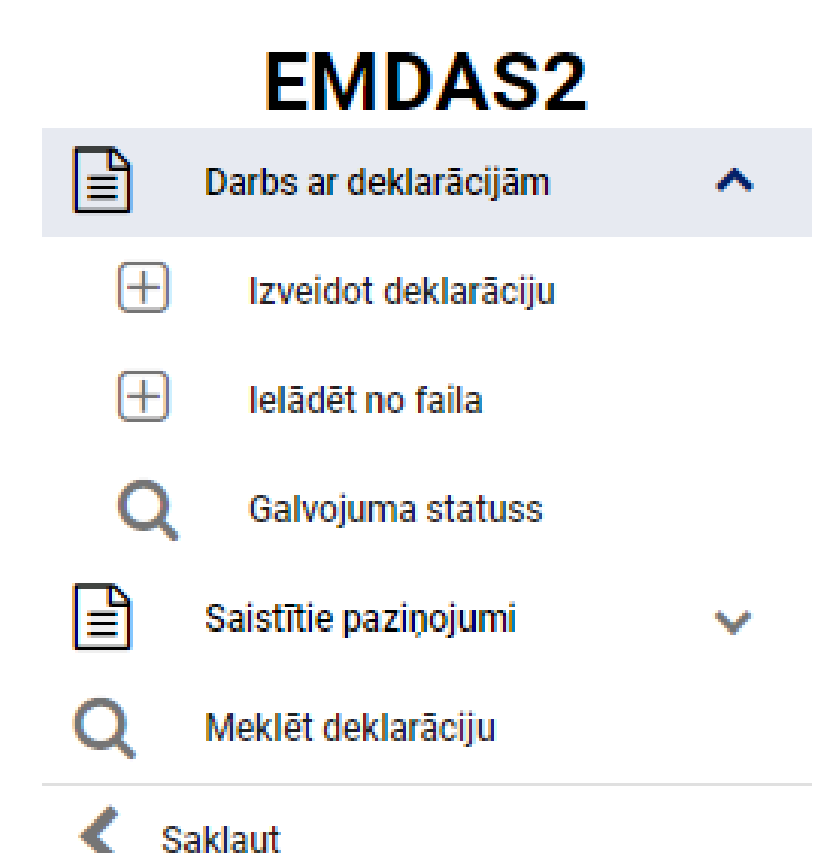

Šķirklis «Darbs ar deklarācijām»

### **Izveidot deklarāciju**–

muitas deklarācijas dati tiek savadīti atbilstoši pavaddokumentiem (bez iepriekšējas sagataves)

#### **Ielādēt no faila** –

muitas deklarācijas dati ir saglabāti XML failā

### **Pieslēgšanās**  *EMDAS. Saistītie paziņojumi*

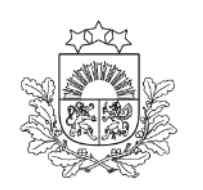

Valsts ienēmumu dienests

## **EMDAS2**

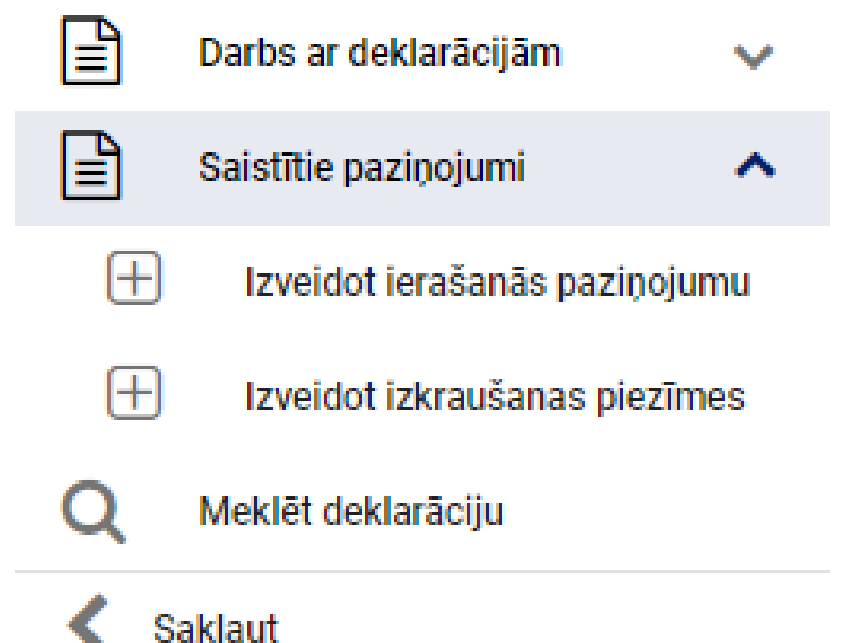

Šķirklis «Saistītie paziņojumi» Darbs atzītajam saņēmējam

**Izveidot ierašanās paziņojumu**

#### **Izveidot izkraušanas piezīmes**

#### <span id="page-12-0"></span>**Tranzīta deklarācija**  *Pamatnostādnes (1. līmenis)*

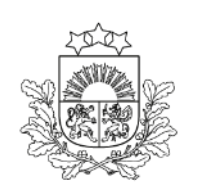

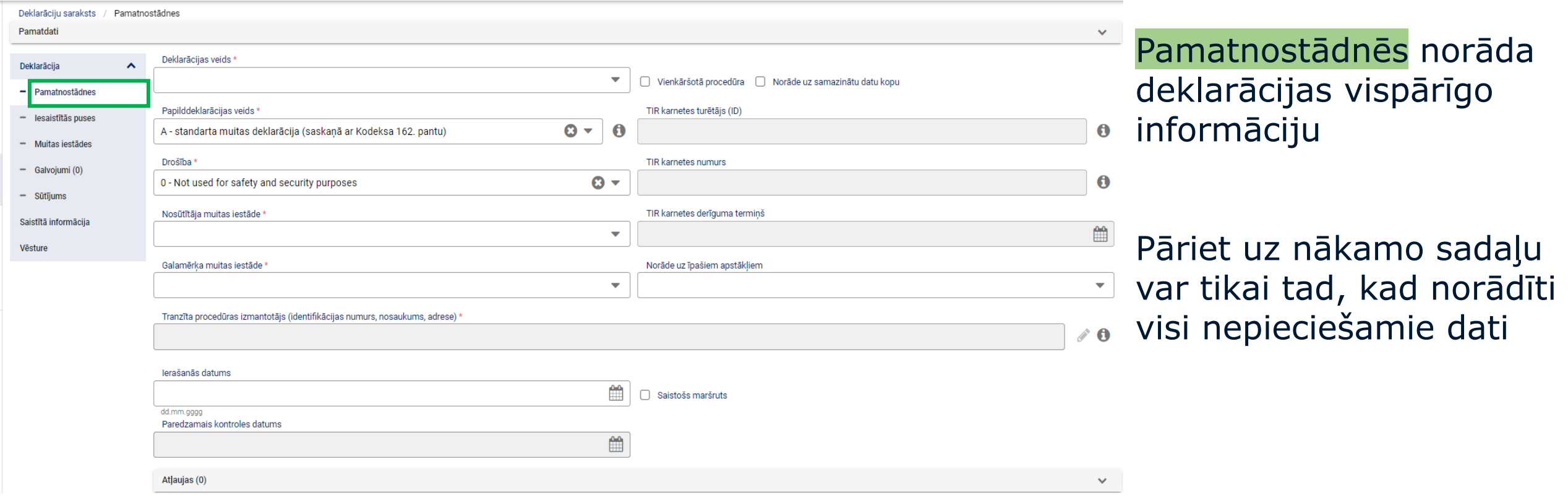

#### **Tranzīta deklarācija**  *Pamatnostādnes (1. līmenis)*

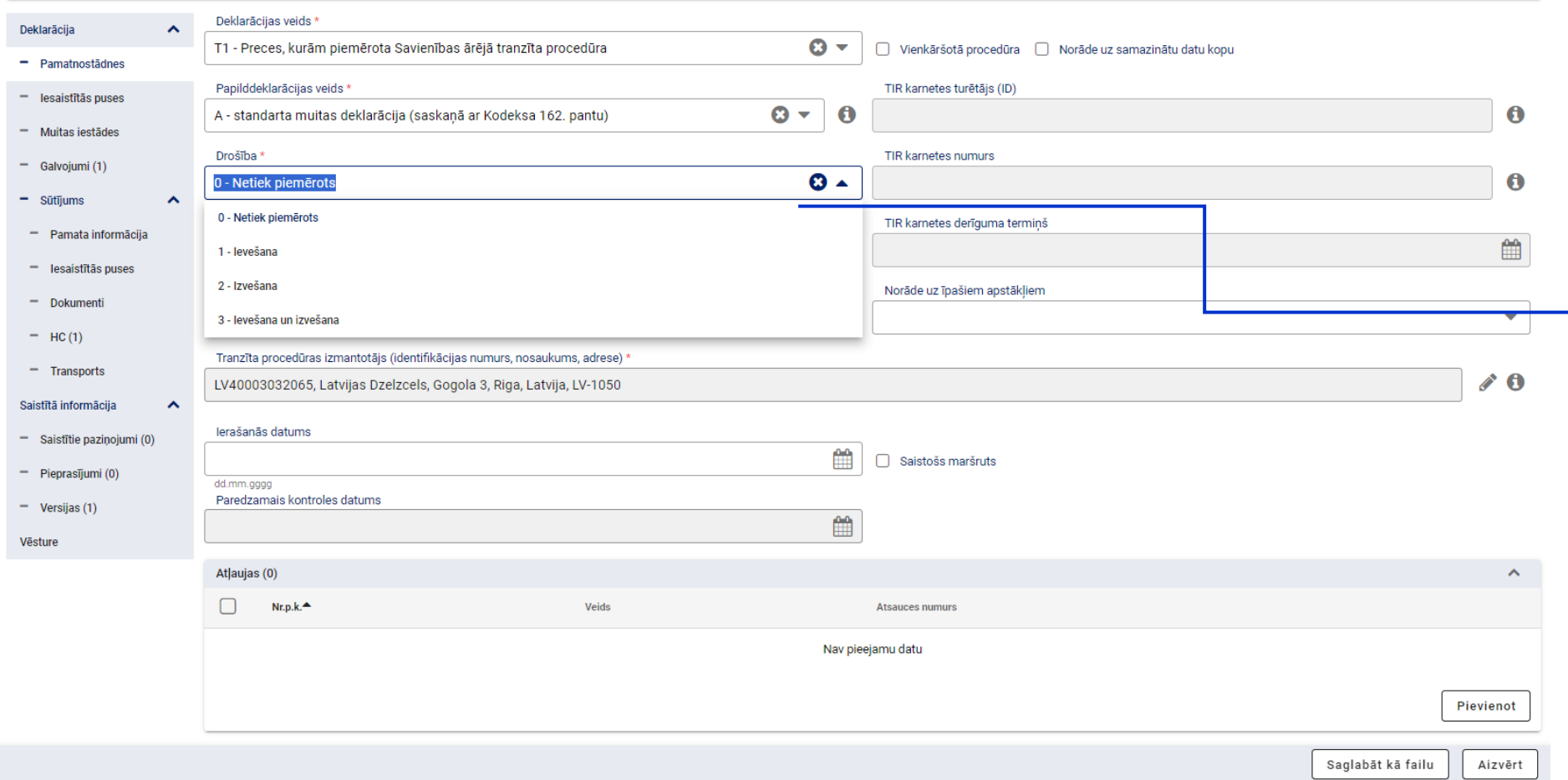

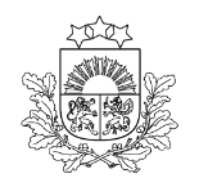

Valsts ieņēmumu dienests

Deklarāciju var papildināt ar drošības/drošuma datiem

#### <span id="page-14-0"></span>**Tranzīta deklarācija** *Pamatnostādnes (1. līmenis)*

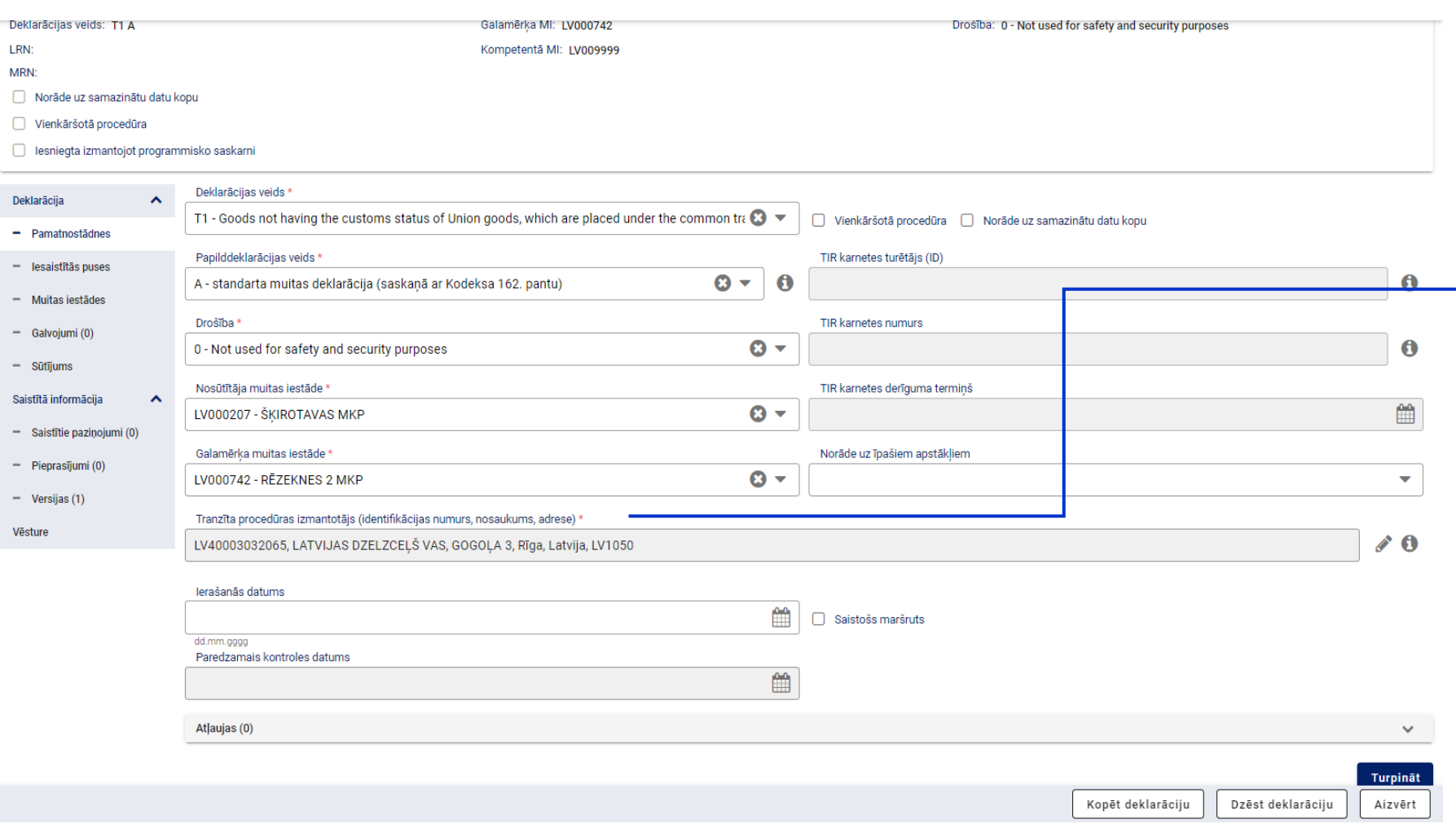

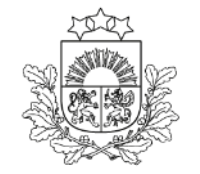

Valsts ieņēmumu dienests

#### Procedūras izmantotājs -

persona, kas iesniedz muitas deklarāciju vai kuras vārdā minētā deklarācija ir iesniegta, vai persona, kurai ir nodotas tiesības un pienākumi attiecībā uz muitas procedūru. Persona, kura sniedz galvojumu par tranzīta procedūras izpildi

#### **Tranzīta deklarācija, vienkāršotā procedūra** *Pamatnostādnes (1.līmenis)*

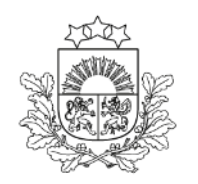

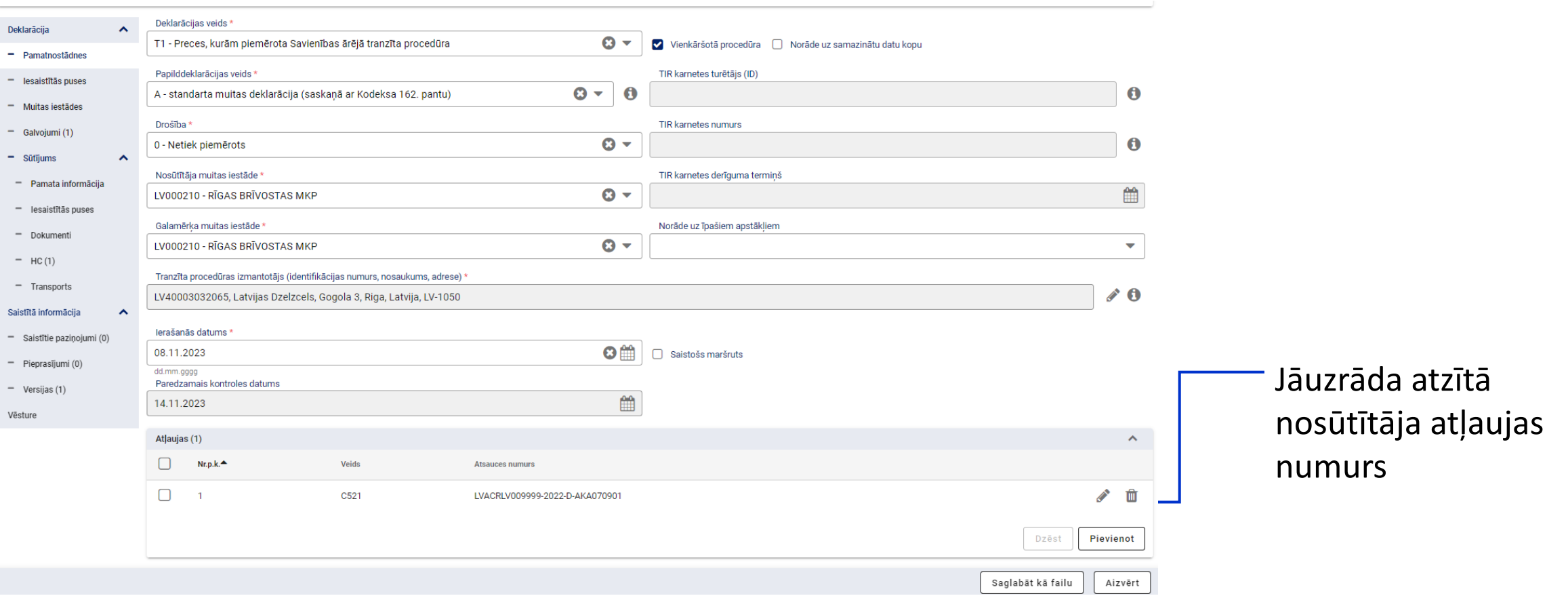

#### **Tranzīta deklarācija** *Iesaistītās puses*

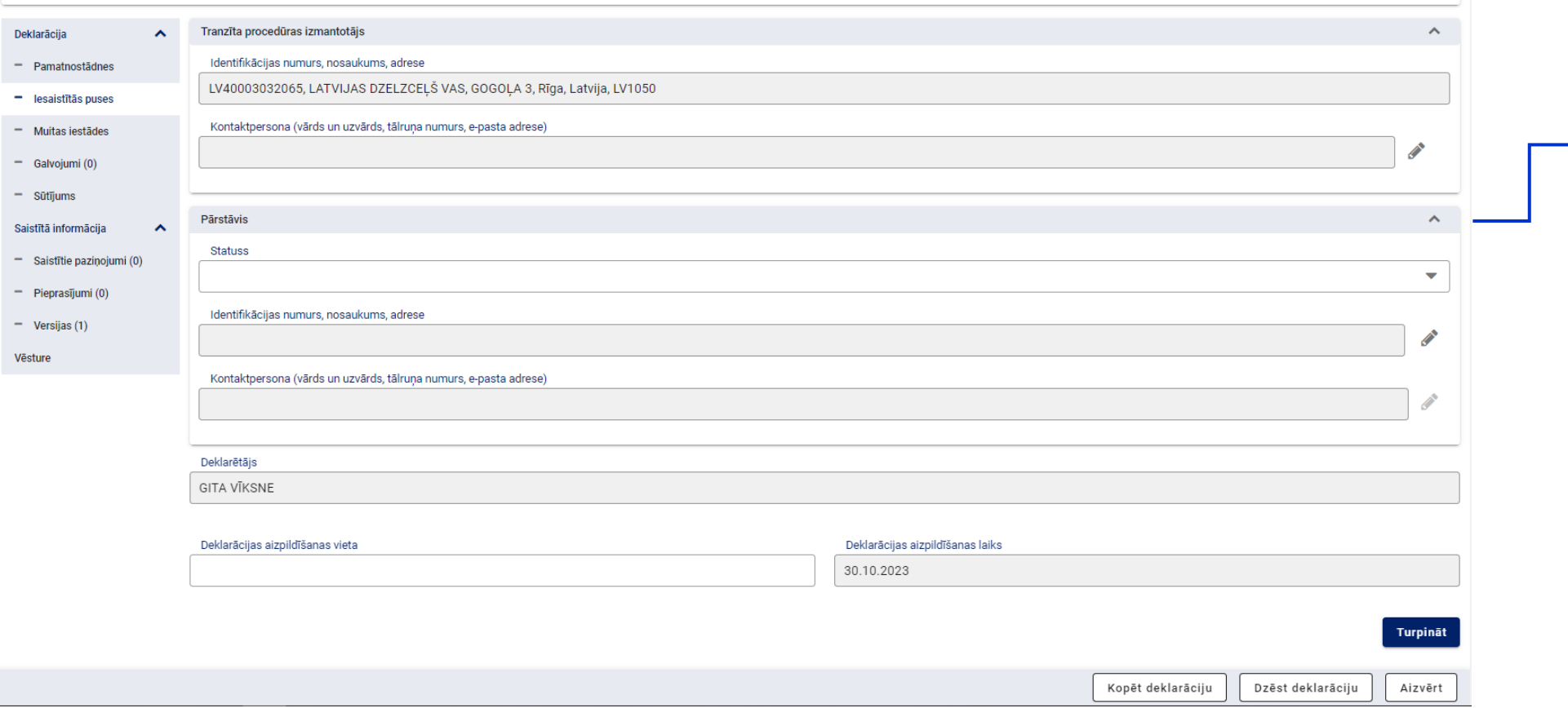

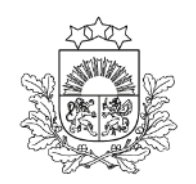

Valsts ieņēmumu dienests

<sup>-</sup> Pārstāvis - ja persona rīkojas citas personas vārdā un tās uzdevumā

#### **Tranzīta deklarācija** *Muitas iestādes*

Nosūtītāja MI: LV000207 Jauna (31.10.2023 18:52:40)

Galamērka MI: LV000210

Kompetentā MI: LV009999

Deklarācijas tips: Deklarācija

LRN: 4000303206523304N0040F

Norāde uz samazinātu datu kopu

Deklarācijas veids: T1 A

MRN:

 $\sim$ 

 $-$  s

 $\alpha$  $-$ 

Vēst

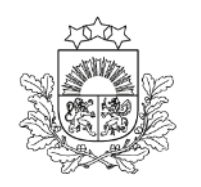

Valsts ieņēmumu dienests

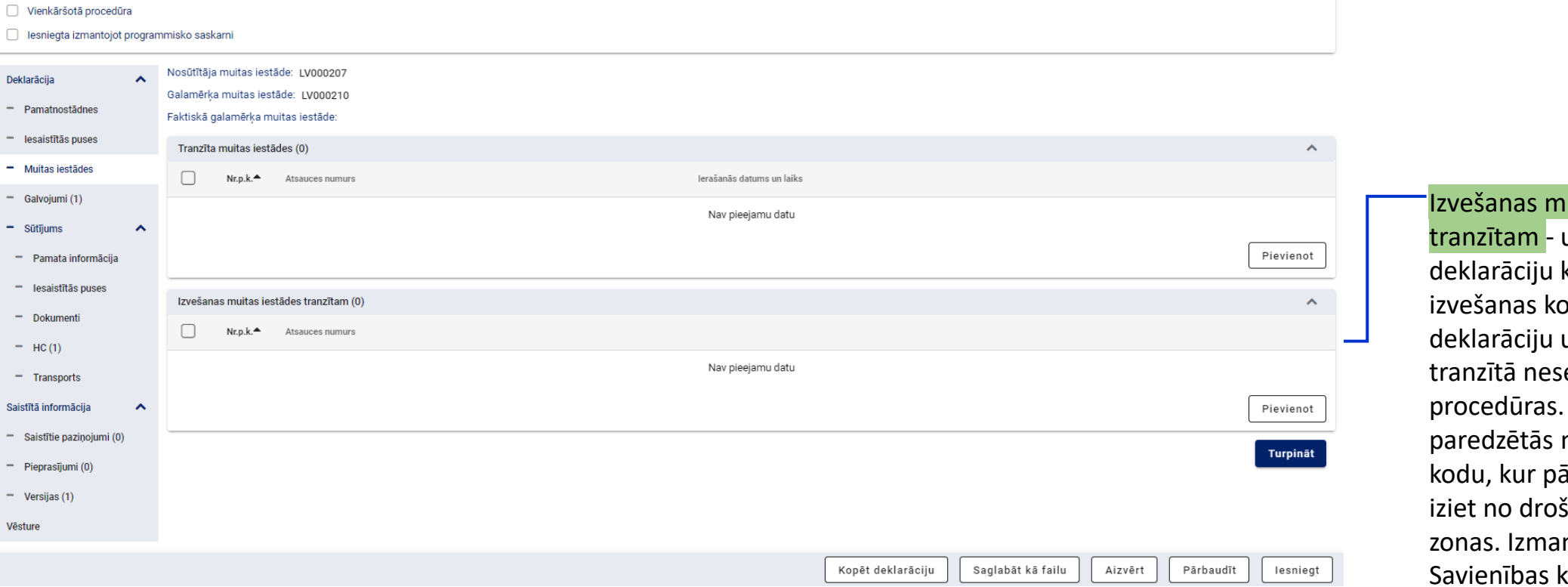

Versija: 0 (Aktuāla)

Drošība: 0 - Not used for safety and security purposes

Iuitas iestāde uzrāda, ja tranzīta kombinē ar psavilkuma un pārvietošana eko pēc eksporta Norāda tās muitas iestādes ārvietošana tranzītā šuma un drošības ntojot attiecīgo kodu, norāda attiecīgās iestādes atsauces numuru

#### **Tranzīta deklarācija** *Galvojumi*

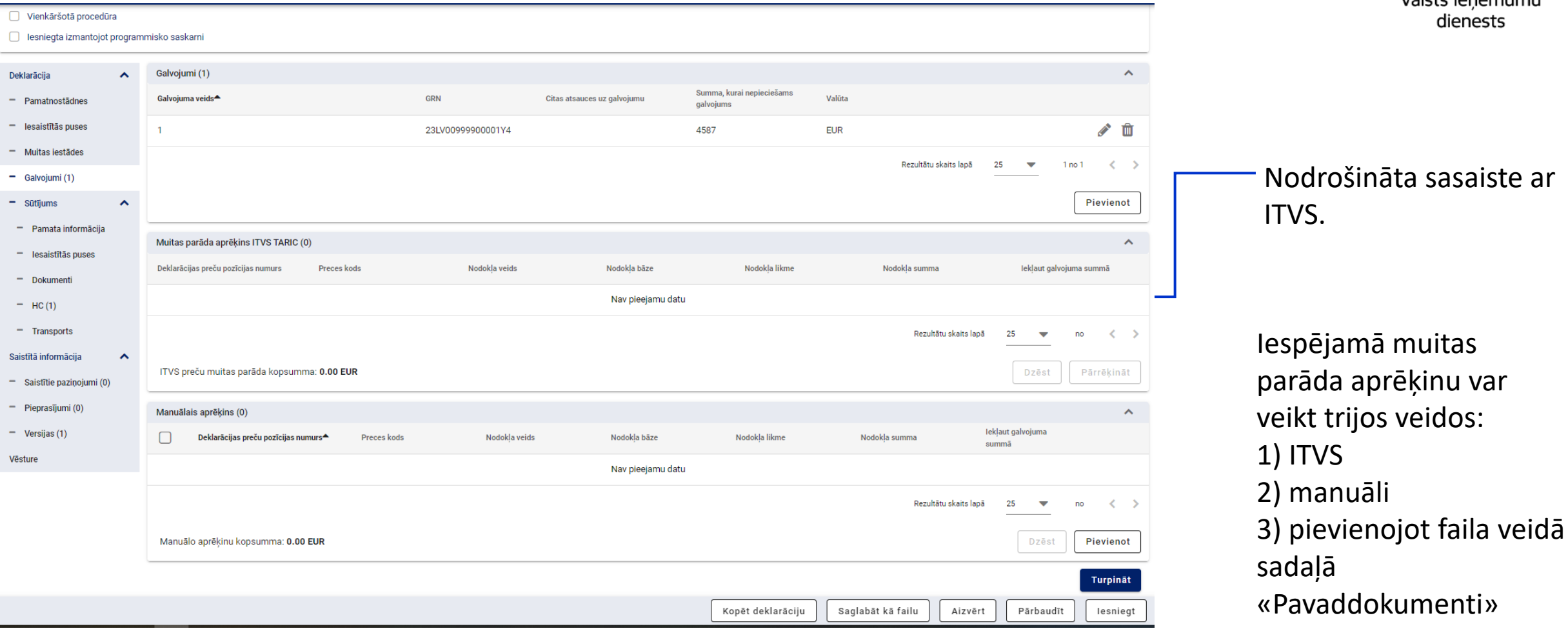

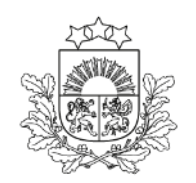

Valsts ieņēmumu

#### **Tranzīta deklarācija** *Galvojumi*

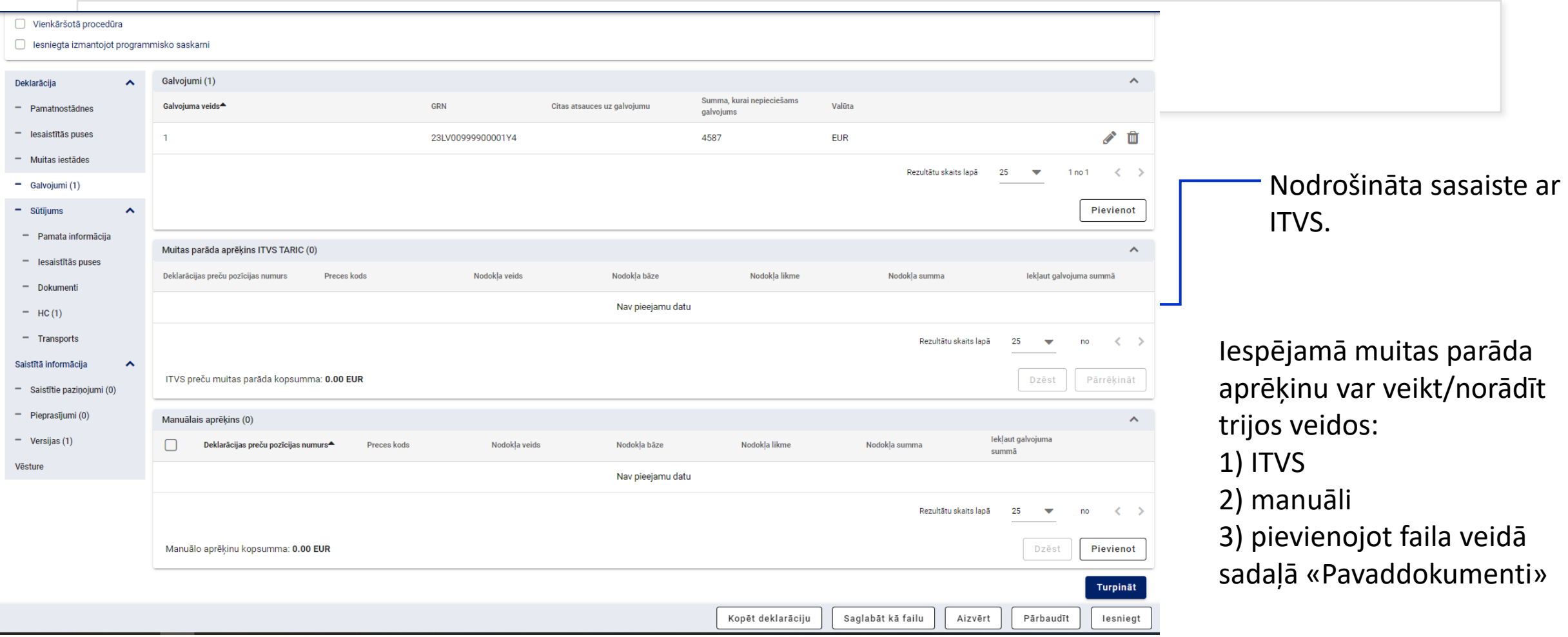

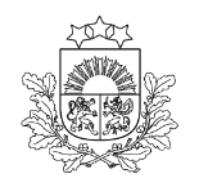

Valsts ieņēmumu dienests

**Tranzīta deklarācija**  *Sūtījums. Pamata informācija (2. līmenis)*

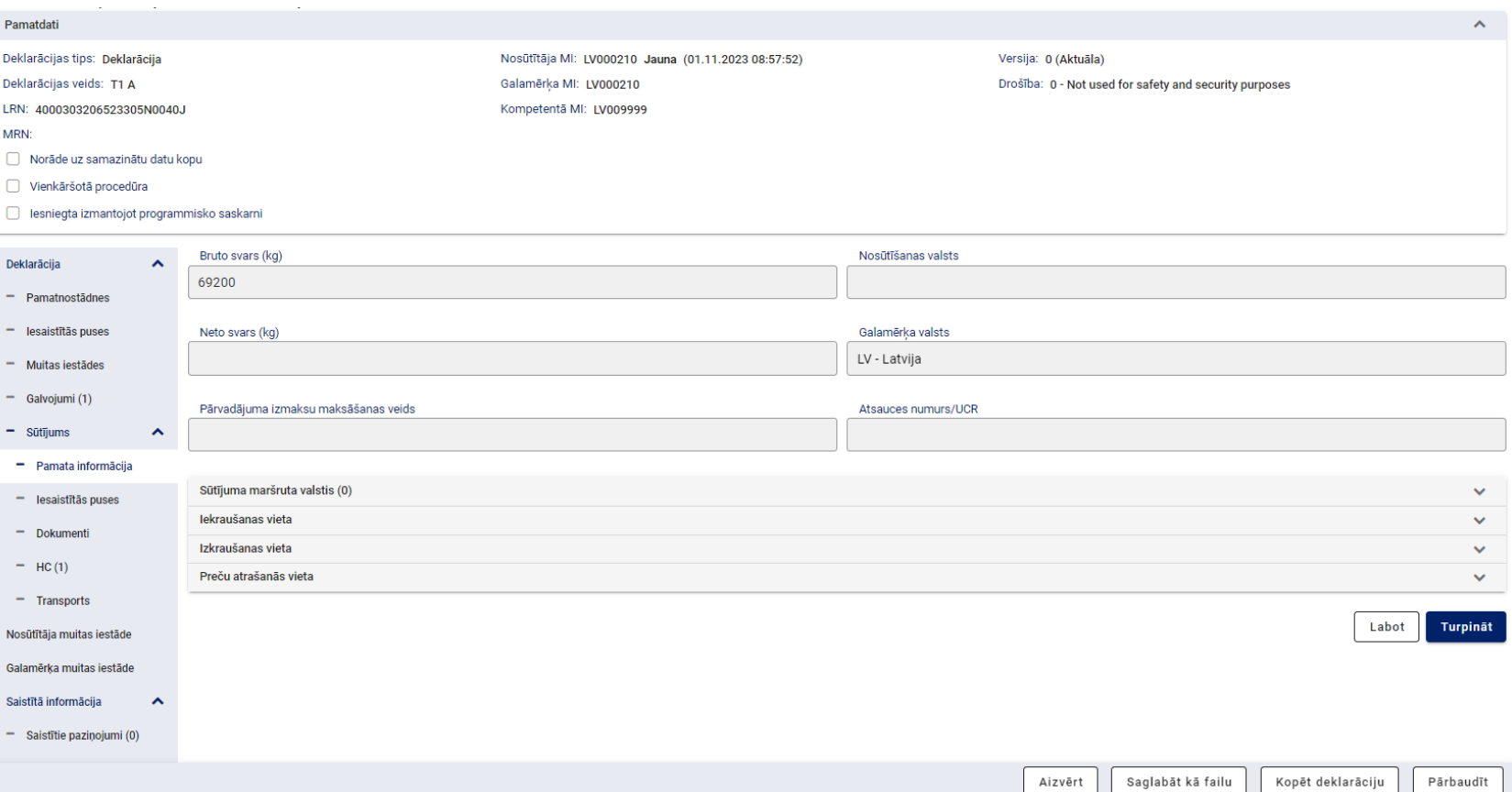

Aizpilda kopīgo informāciju par preču svaru, informāciju par atrašanās vietām, ja deklarācija papildināta ar izvešanas/ievešanas kopsavilkuma informāciju un/vai noformēta vienkāršotajā procedūrā

#### **Tranzīta deklarācija, vienkāršotā procedūra** *Sūtījums. Pamata informācija (2.līmenis)*

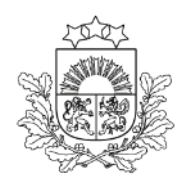

Valsts ieņēmumu dienests

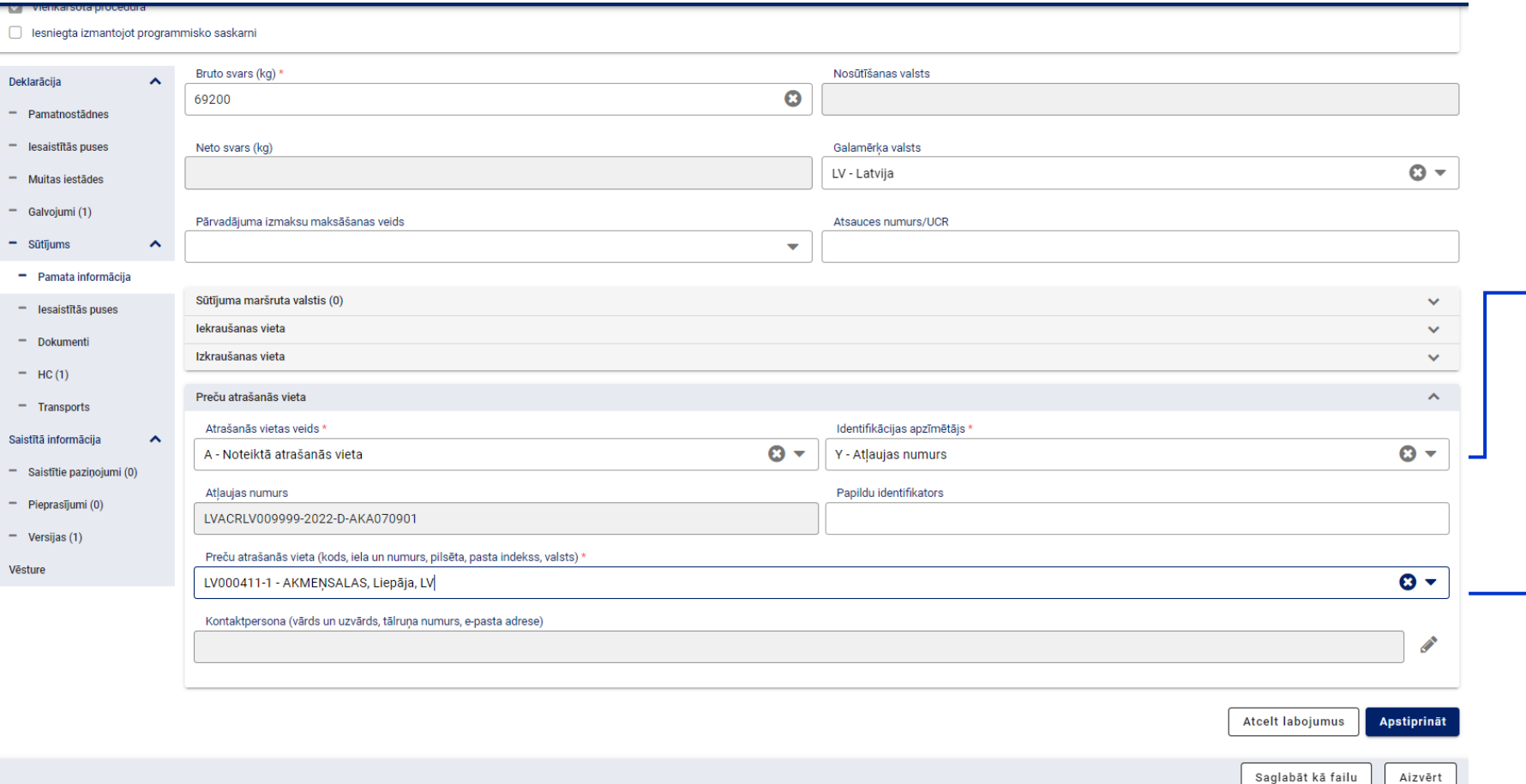

Visām LV reģistrētām atzītā nosūtītāja atļaujām Atrašanās vietas veids ir A, un Identifikācijas apzīmētājs - Y

Preču atrašanās vieta atrodama klasifikatorā un ņemta no atļaujas konkrētā nosūtītāja muitas iestādē

#### <span id="page-22-0"></span>**Tranzīta deklarācija**  *Iesaistītās puses (2. līmenis)*

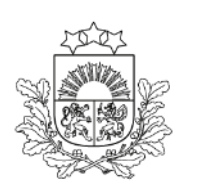

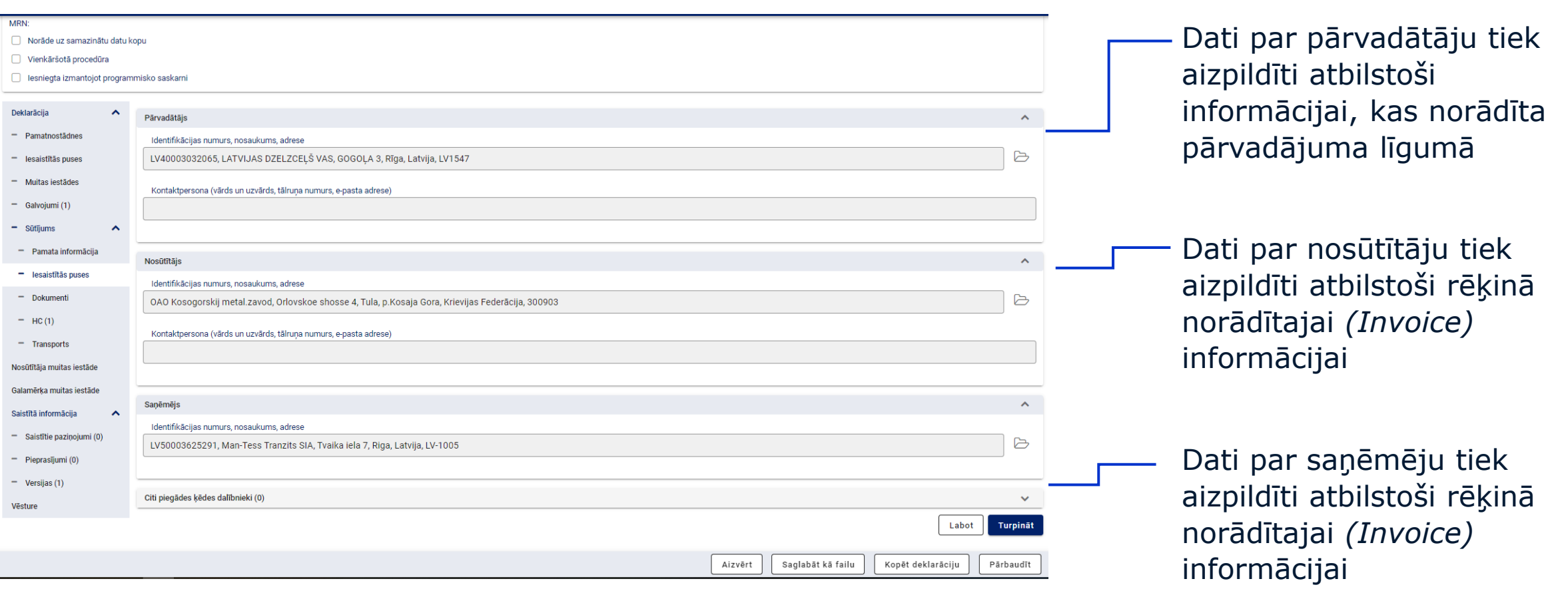

#### **Tranzīta deklarācija**  *Dokumenti (2. līmenis)*

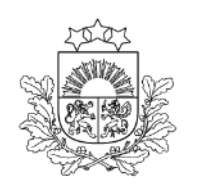

Valsts ieņēmumu dienests

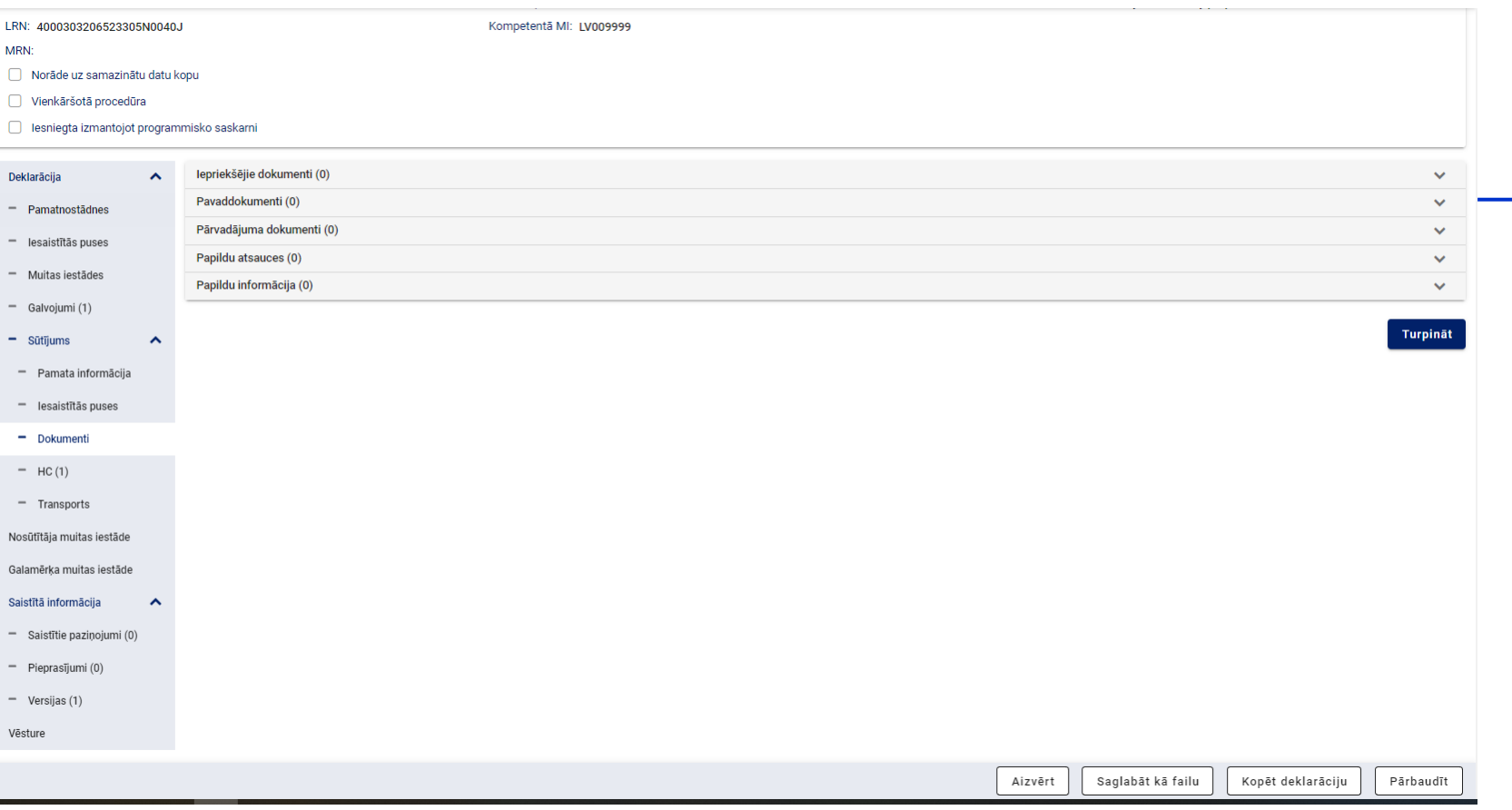

Informāciju par dokumentiem 2.līmenī nedrīkst aizpildīt pārejas periodā līdz 21.01.2025.

Visa informācija par dokumentiem šajā periodā uzrādāma preču informācijā

#### **Tranzīta deklarācija**  *HC (House Consignment – Ekspeditora sūtījums (3. līmenis)*

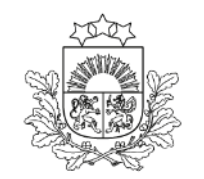

Valsts ieņēmumu dienests

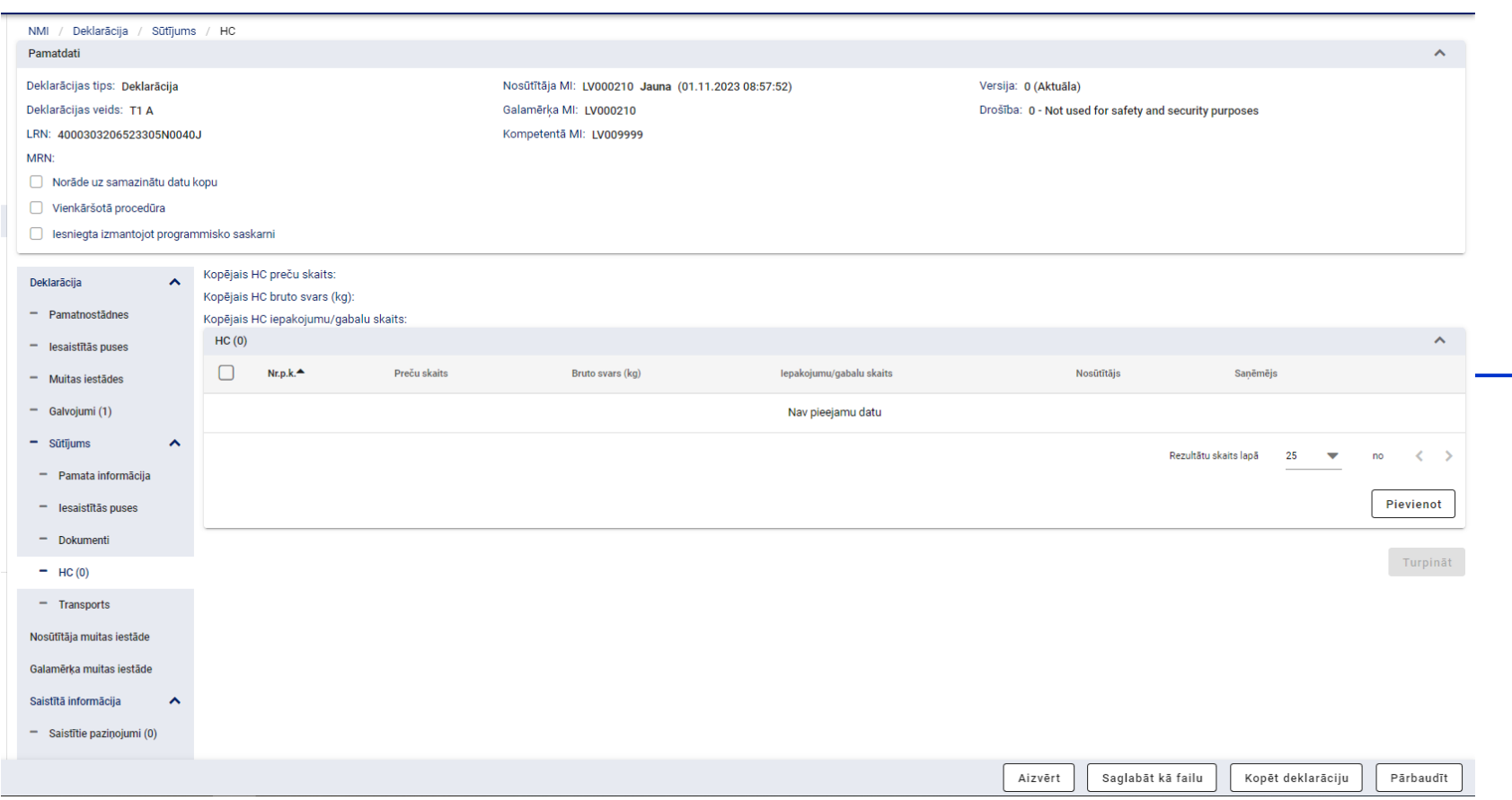

Pārejas periodā līdz 21.01.2025. drīkst aizpildīt tikai vienu HC

#### **Tranzīta deklarācija**  *HC (House Consignment – Ekspeditora sūtījums (3. līmenis)*

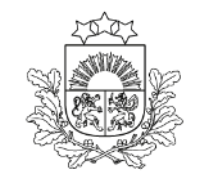

Valsts ieņēmumu dienests

a līdz 999 pozīcijām

periodā līdz 25. nosūtīšanas :līdzekļus, iesaistītās dokumentus HC drīkst aizpildīt

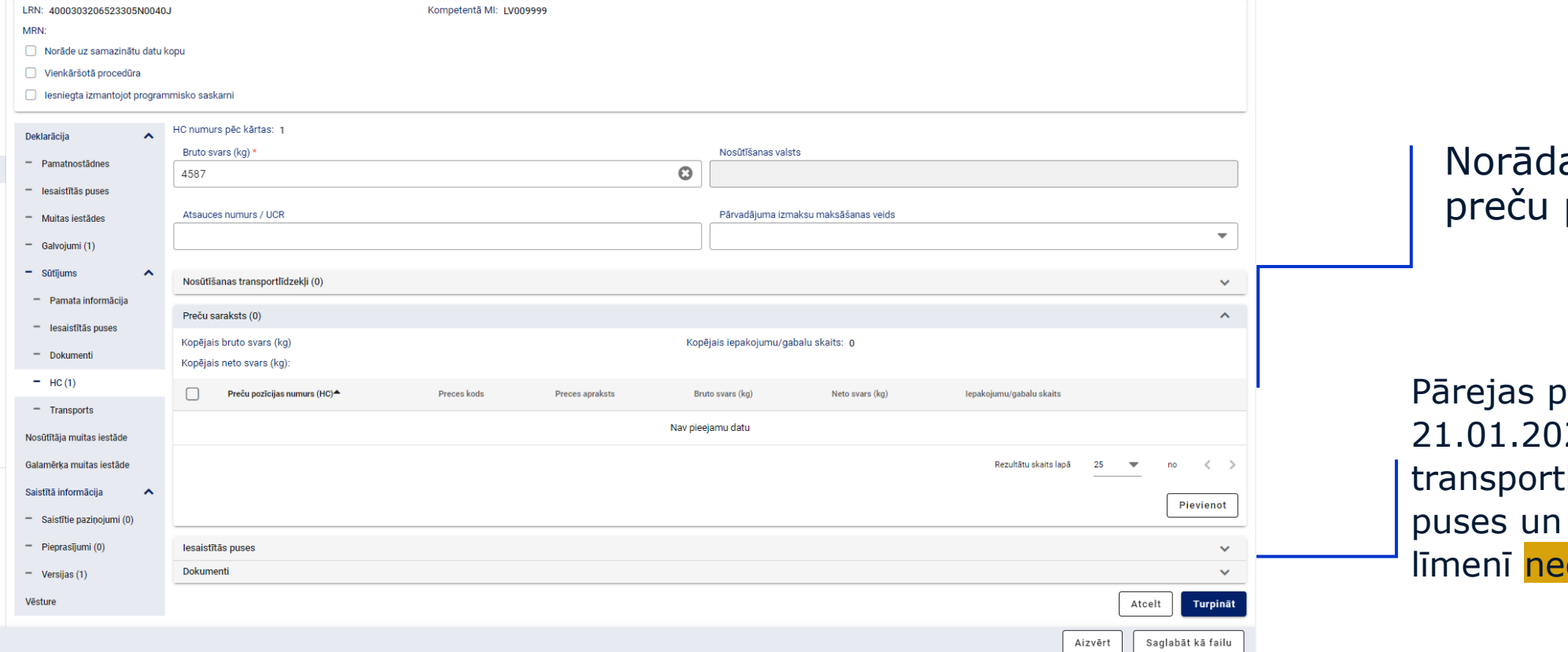

#### **Tranzīta deklarācija**  *Preces (4. līmenis)*

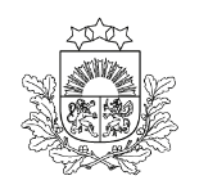

Valsts ieņēmumu dienests

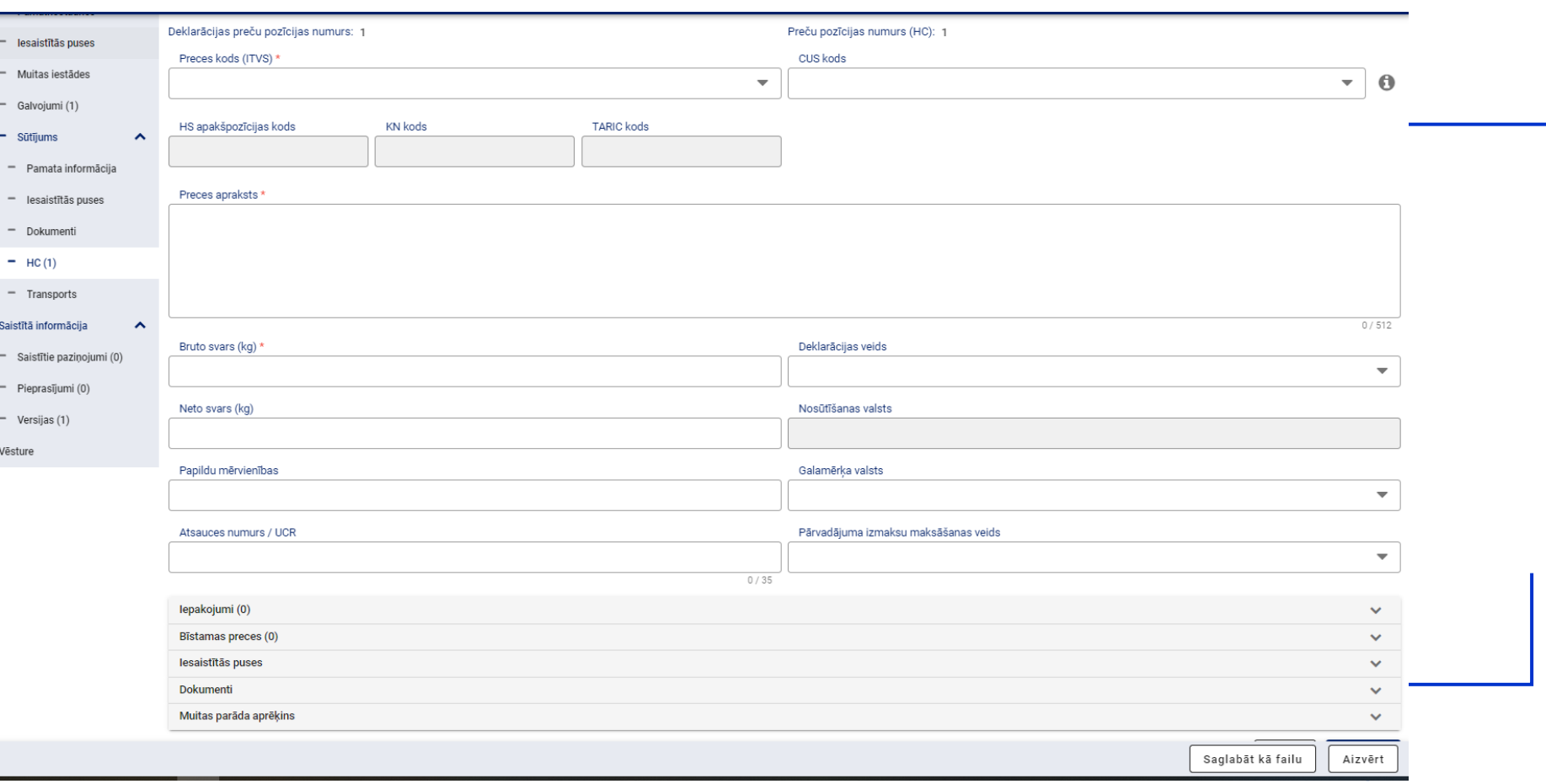

Obligāts preces kods (vismaz 6 cipari)

Pārejas periodā līdz 21.01.2025. visi kravas dokumenti jāuzrāda šeit

#### **Tranzīta deklarācija** *Preces (4.līmenis)*

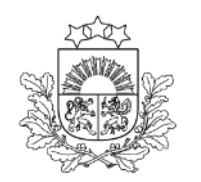

Valsts ieņēmumu dienests

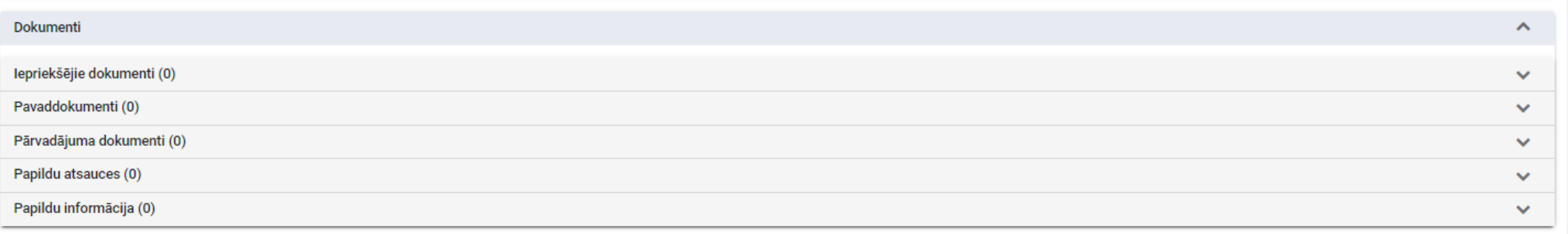

Preces līmenī detalizētāka uzrādāmo dokumentu informācija

Faila veidā iespēja pievienot pavaddokumentus un pārvadājuma dokumentus

#### **Tranzīta deklarācija**  *Transports (2. līmenis)*

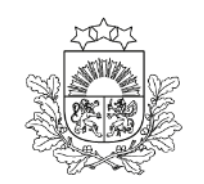

Valsts ieņēmumu dienests

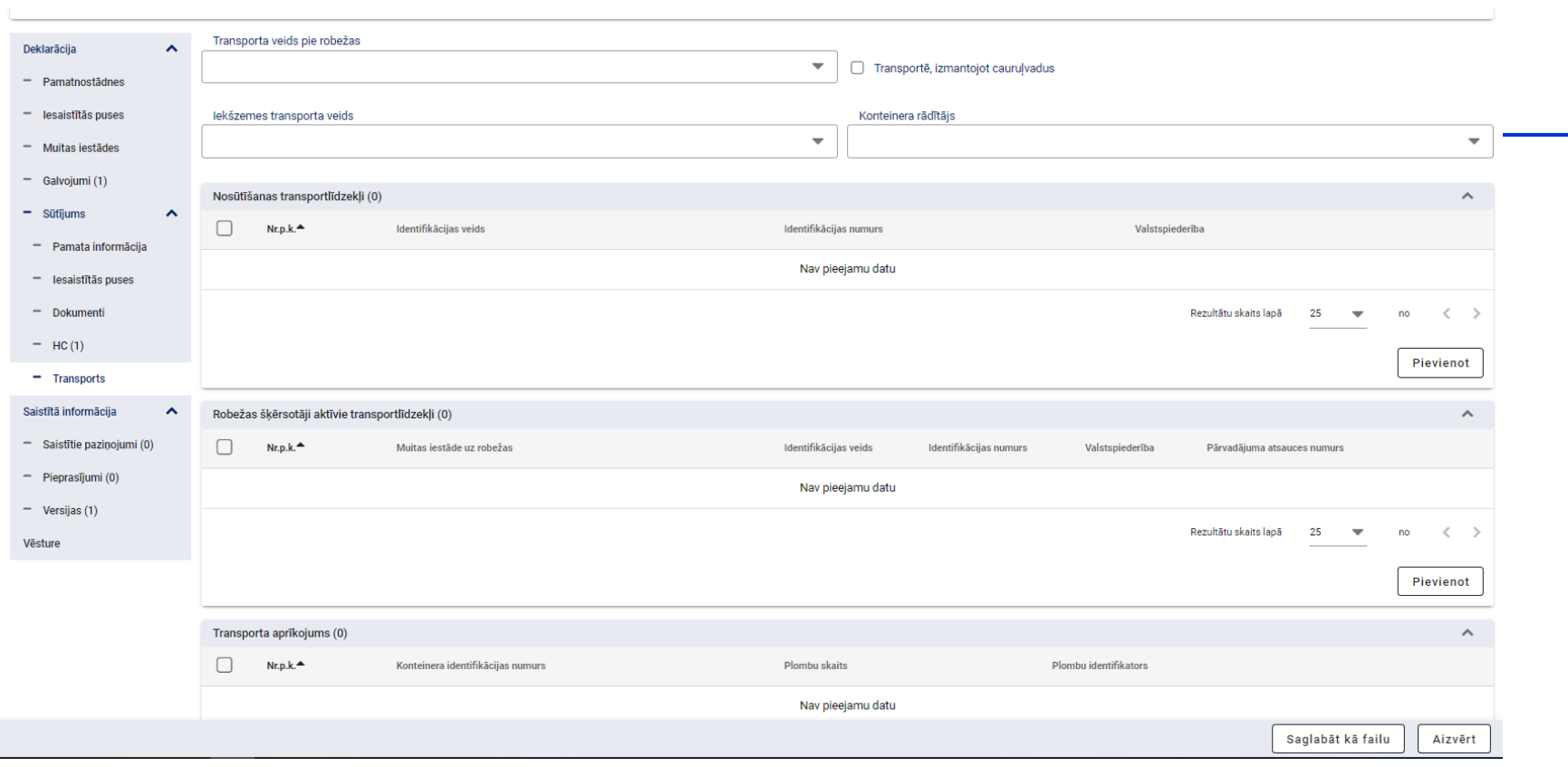

Obligāti jānorāda pazīme par konteineru (jā/nē)

#### **Tranzīta deklarācija**  *Transports (2. līmenis)*

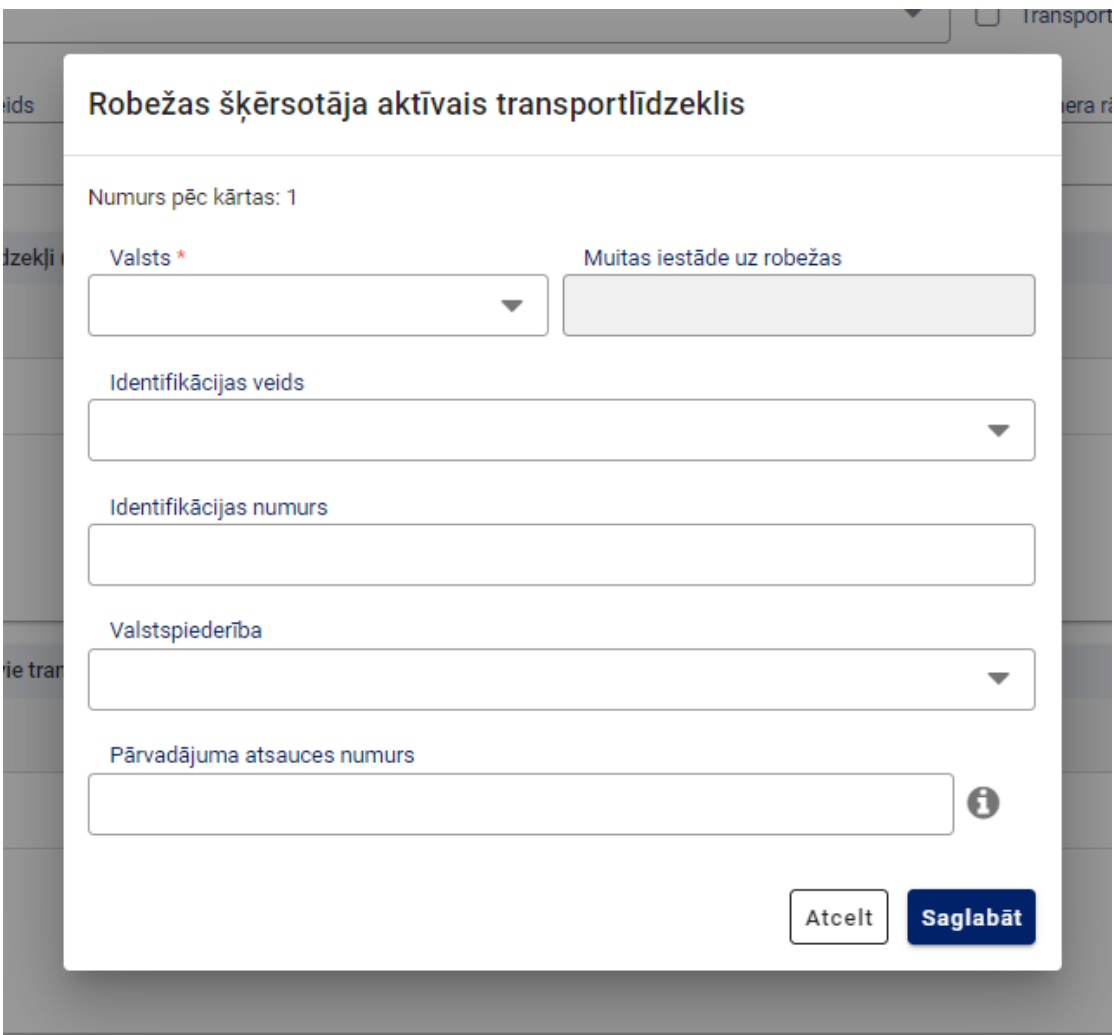

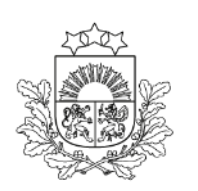

Valsts ieņēmumu dienests

#### Jauna forma – Robežas šķērsotāja aktīvais transporta līdzeklis

Informācija jāpapildina ar ziņām par valsti un muitas iestādi, kur robeža tiks šķērsota

Dalībvalstis var nepiemērot šo prasību attiecībā uz transporta veidiem, kas nav dzelzceļš, ja pārvietošana tranzītā nešķērso Savienības ārējo robežu (02015R2446)

#### **Tranzīta deklarācija, vienkāršotā procedūra** *Transports, Transporta aprīkojums (2.līmenis)*

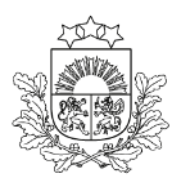

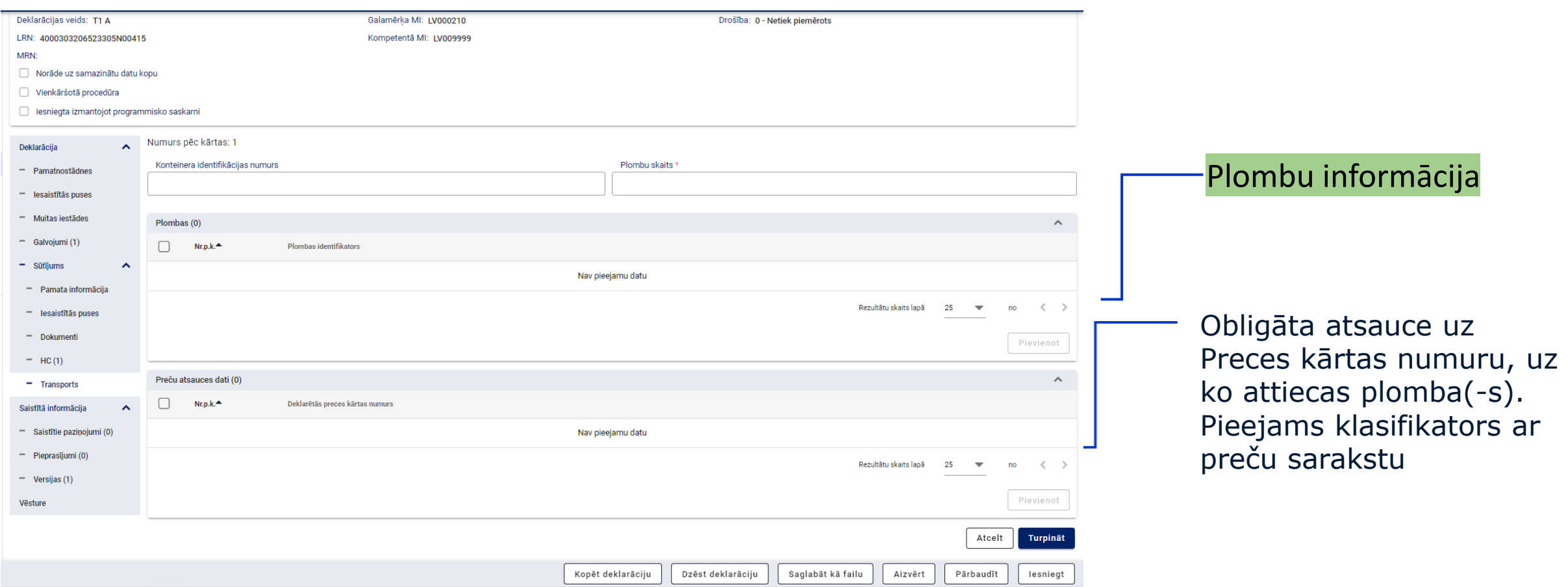

#### <span id="page-31-0"></span>**TIR karnetes elektroniskās deklarācijas aizpildīšana**

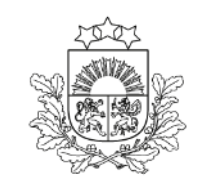

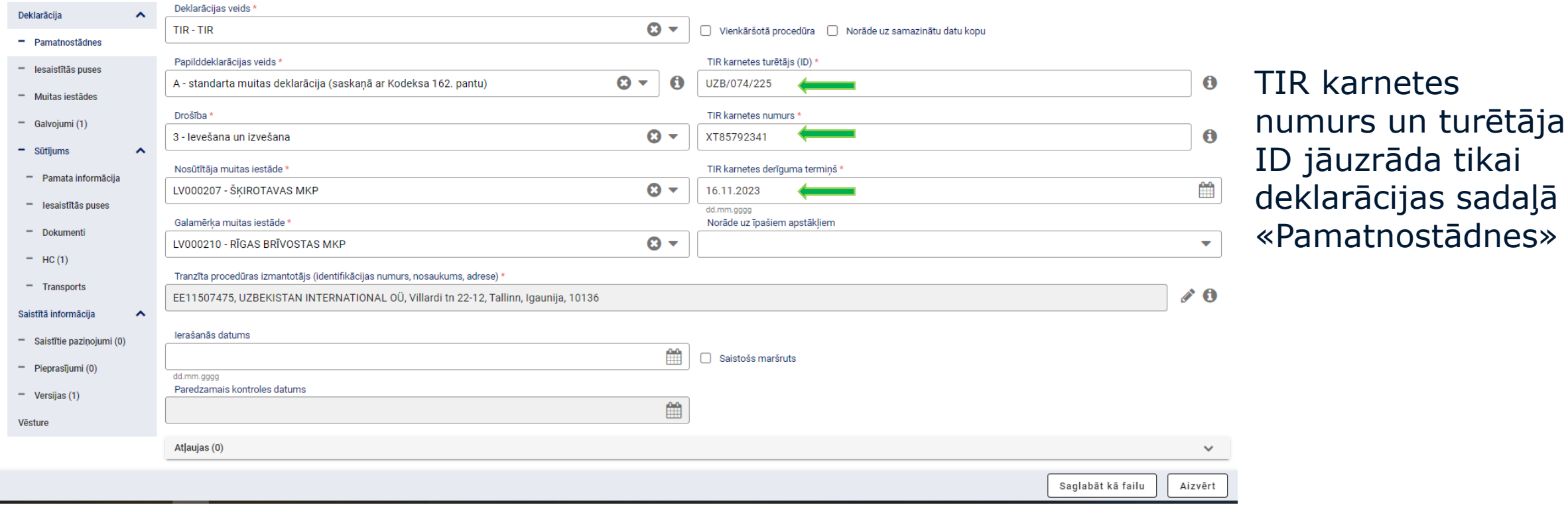

#### **TIR karnetes elektroniskās deklarācijas aizpildīšana**

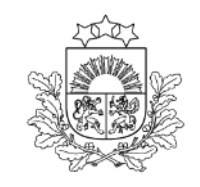

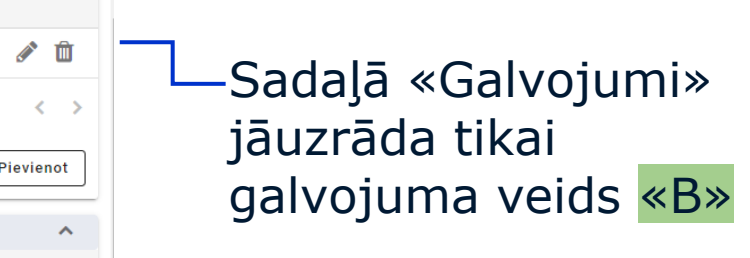

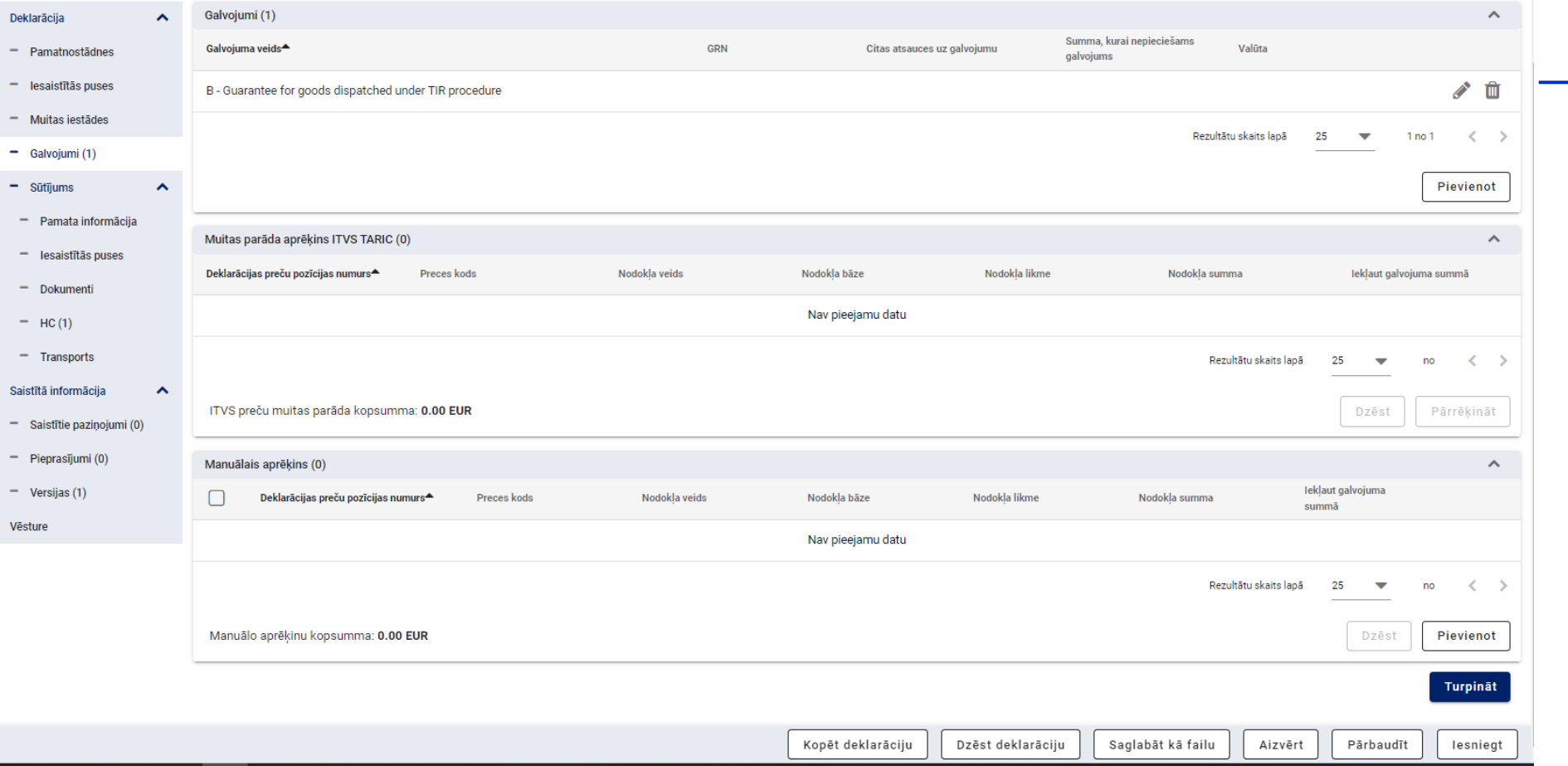

### **Tranzīta deklarācija. Iesniegšana**

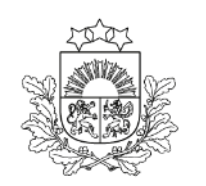

Valsts ienēmumu dienests

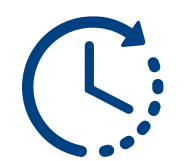

sekundes

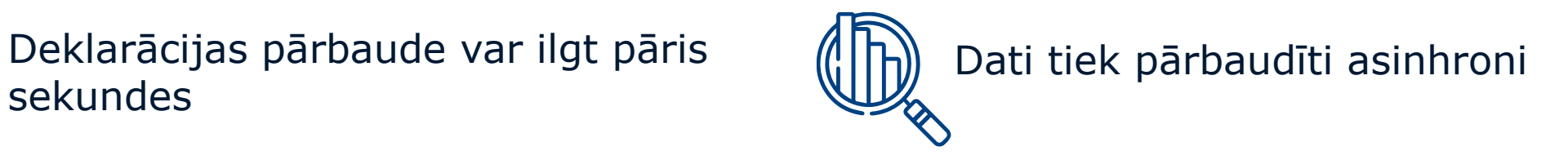

Informācija par kļūdām tiek norādīta «Paziņojumos», izmantojot krāsu apzīmējumus:

Informācija par kļūdām

Informatīvi brīdinošs paziņojums

Informatīvs paziņojums par veiksmīgām datu pārbaudēm

Kad deklarācija ir veiksmīgi iesniegta, turpmāk jāseko līdzi deklarācijas statusam. Lai atjaunotu informāciju, var izmantot pogu F5

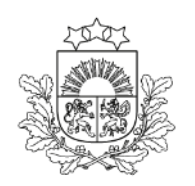

Valsts ieņēmumu dienests

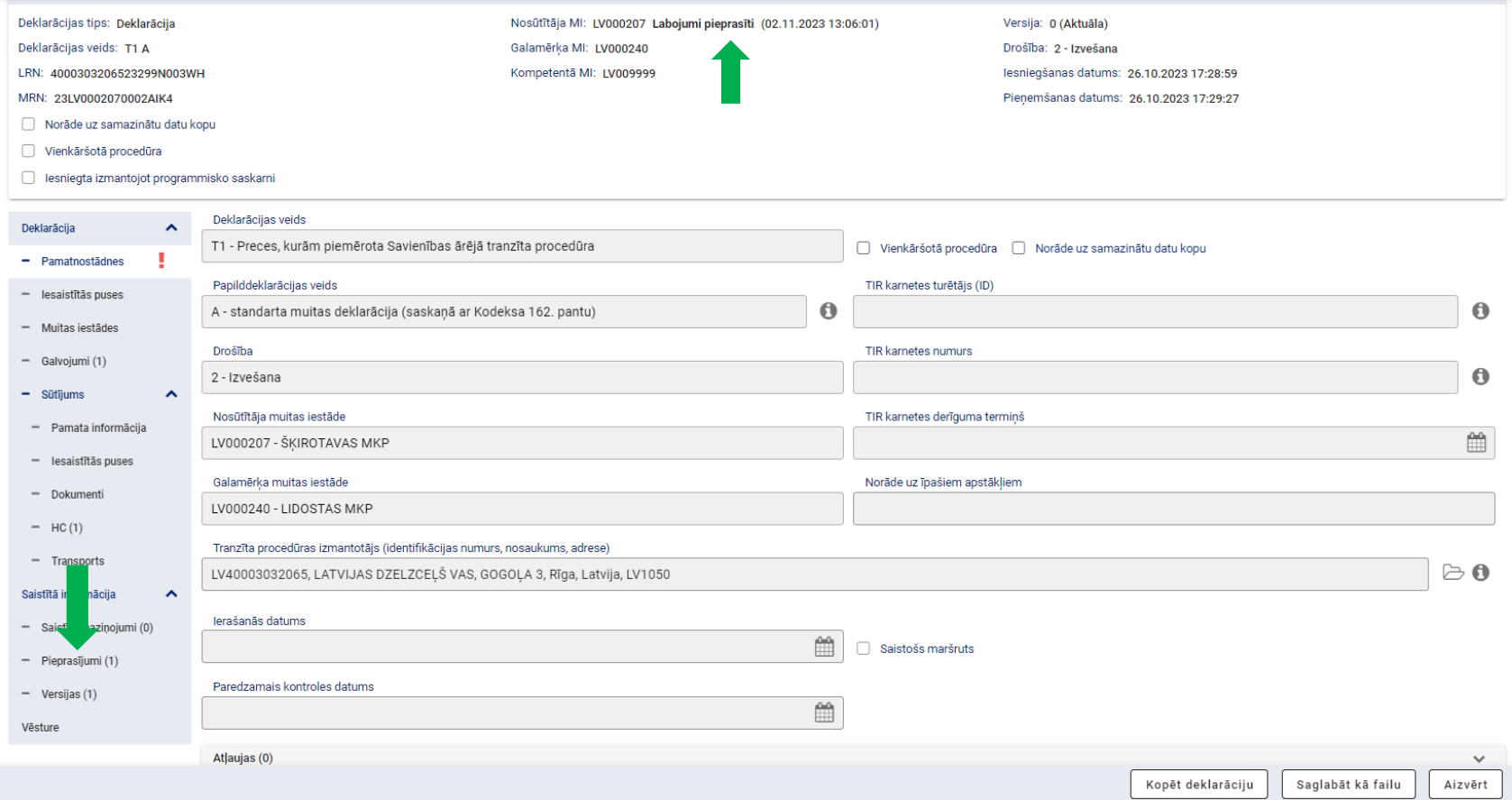

Tranzīta deklarācijas labošana iespējama gan pēc komersanta iniciatīvas, gan muitas amatpersonas pieprasījuma statusā «Pieņemts».

Labojumu pieprasījumi var tikt saņemti vairākkārt

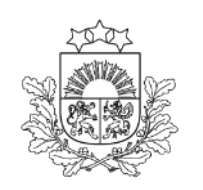

Valsts ieņēmumu dienests

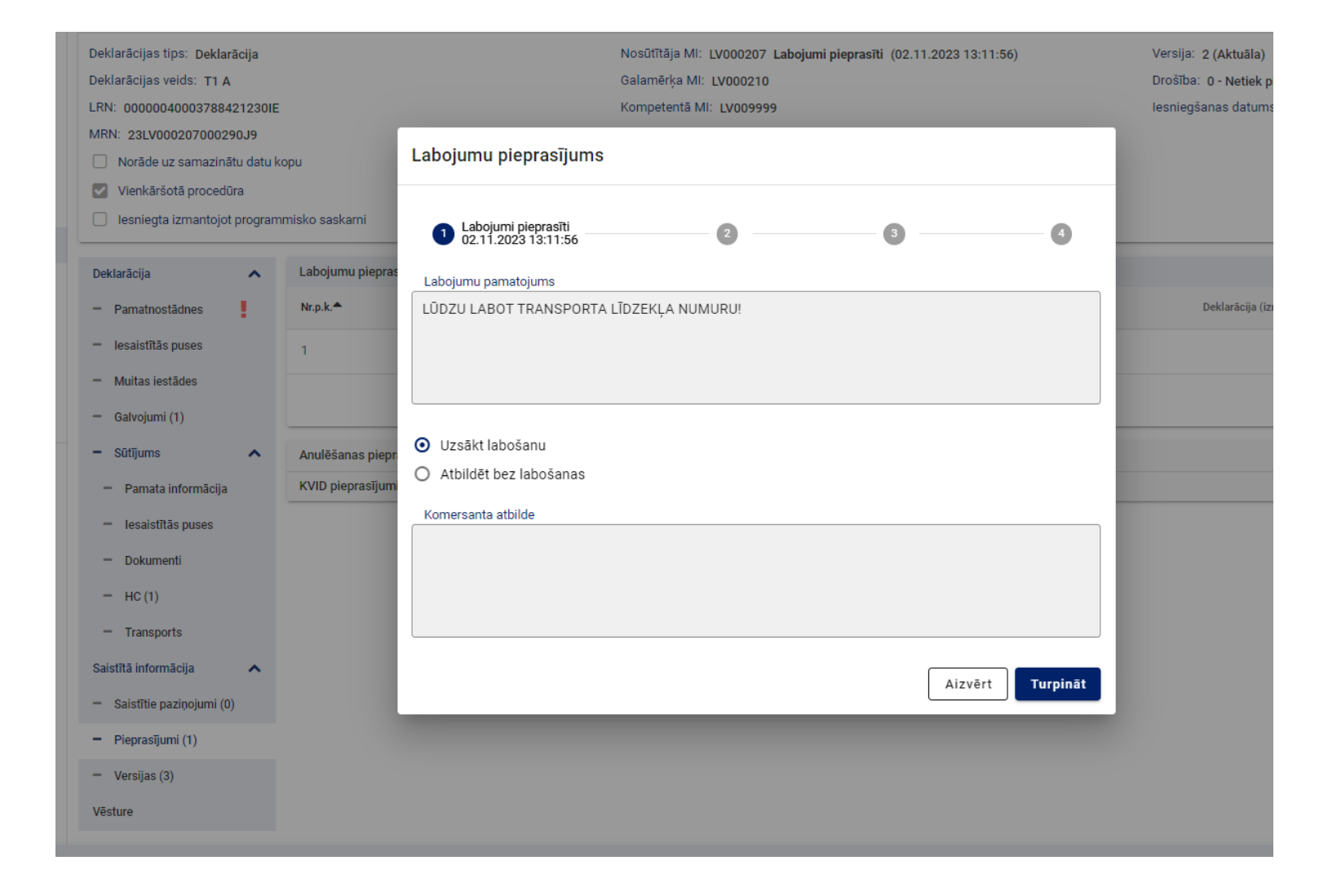

Lai aktivizētu deklarācijas laukus labošanai, sadaļā «Pieprasījumi» – «Labojumu pieprasījumi», jānospiež poga «Turpināt».

Deklarācija nomaina statusu uz «Labojumi procesā»

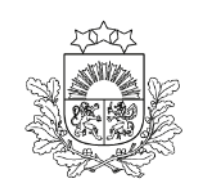

Valsts ieņēmumu dienests

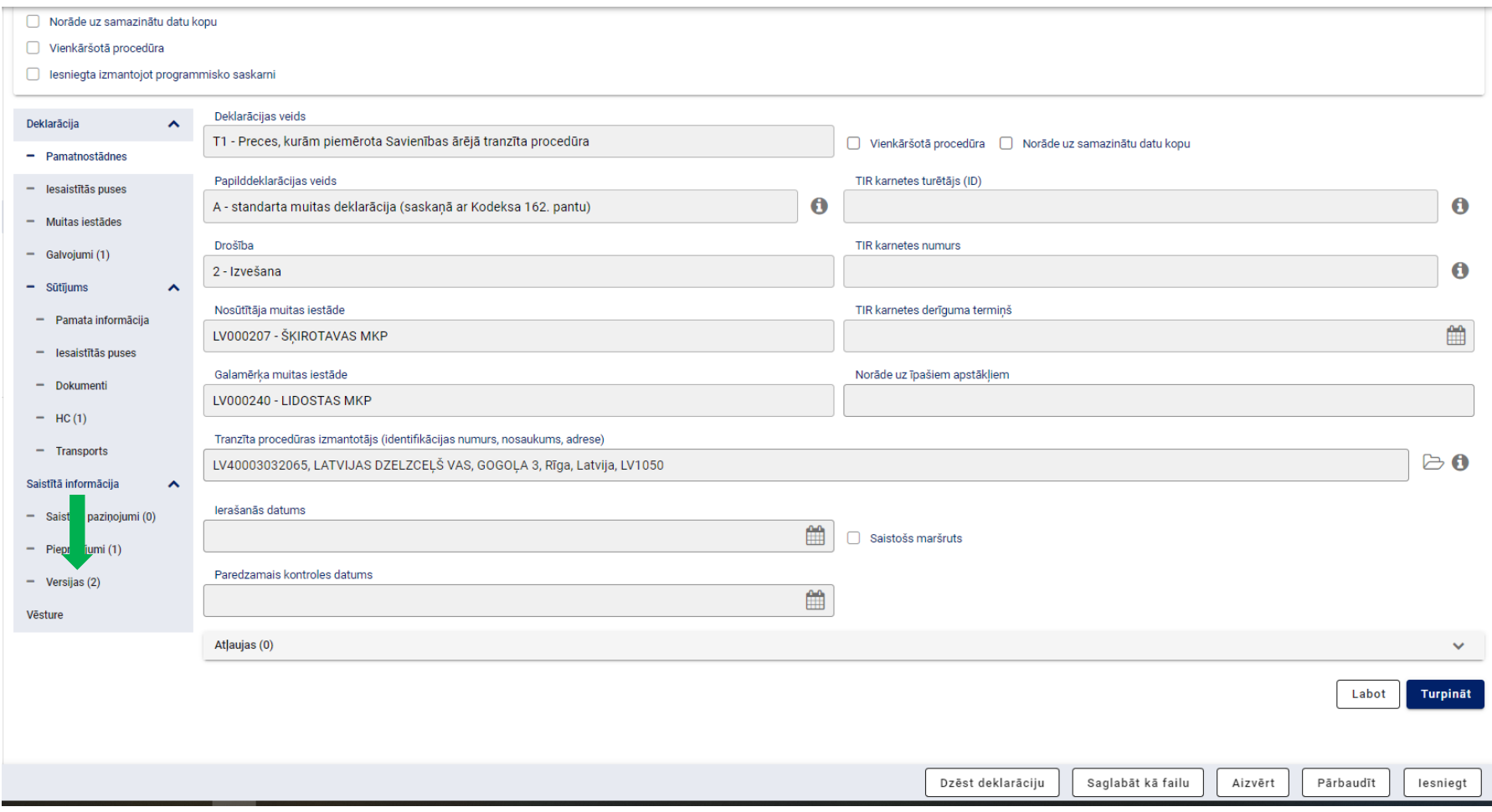

Ja labošana, to nepabeidzot, tiek pārtraukta un deklarācija aizvērta, labojamā versija ir pieejama sadaļā «Versijas» ar nosaukumu «Deklarācijas izmaiņas»

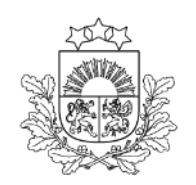

Valsts ieņēmumu dienests

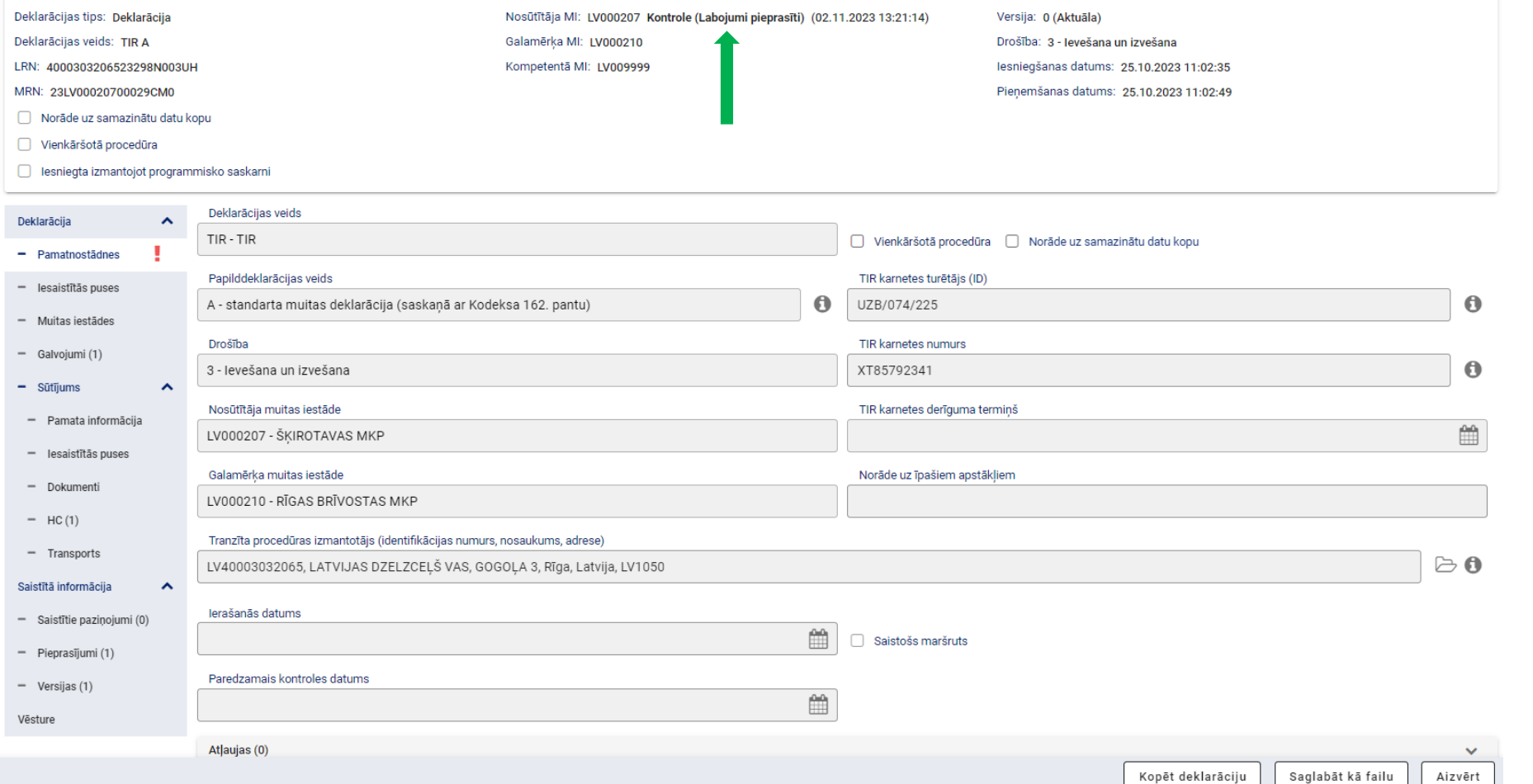

Labojumu pieprasījums no muitas amatpersonas var tikt saņemts arī statusā «Kontrole». Tad var labot tikai pievienotos dokumentus.

Deklarācijas statuss ir «Kontrole (Labojumi pieprasīti)».

Labojumu pieprasījumi var tik saņemti vairākkārt

### **Tranzīta deklarācijas izdruka**

Galamērķa MI: LV000411 AAR sanemts (10.11.2023 12:27:47)

Drošība: 0 - Netiek piemērots

Deklarācijas veids: T1 A

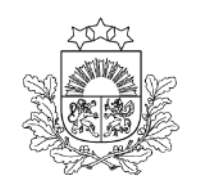

Valsts ieņēmumu dienests

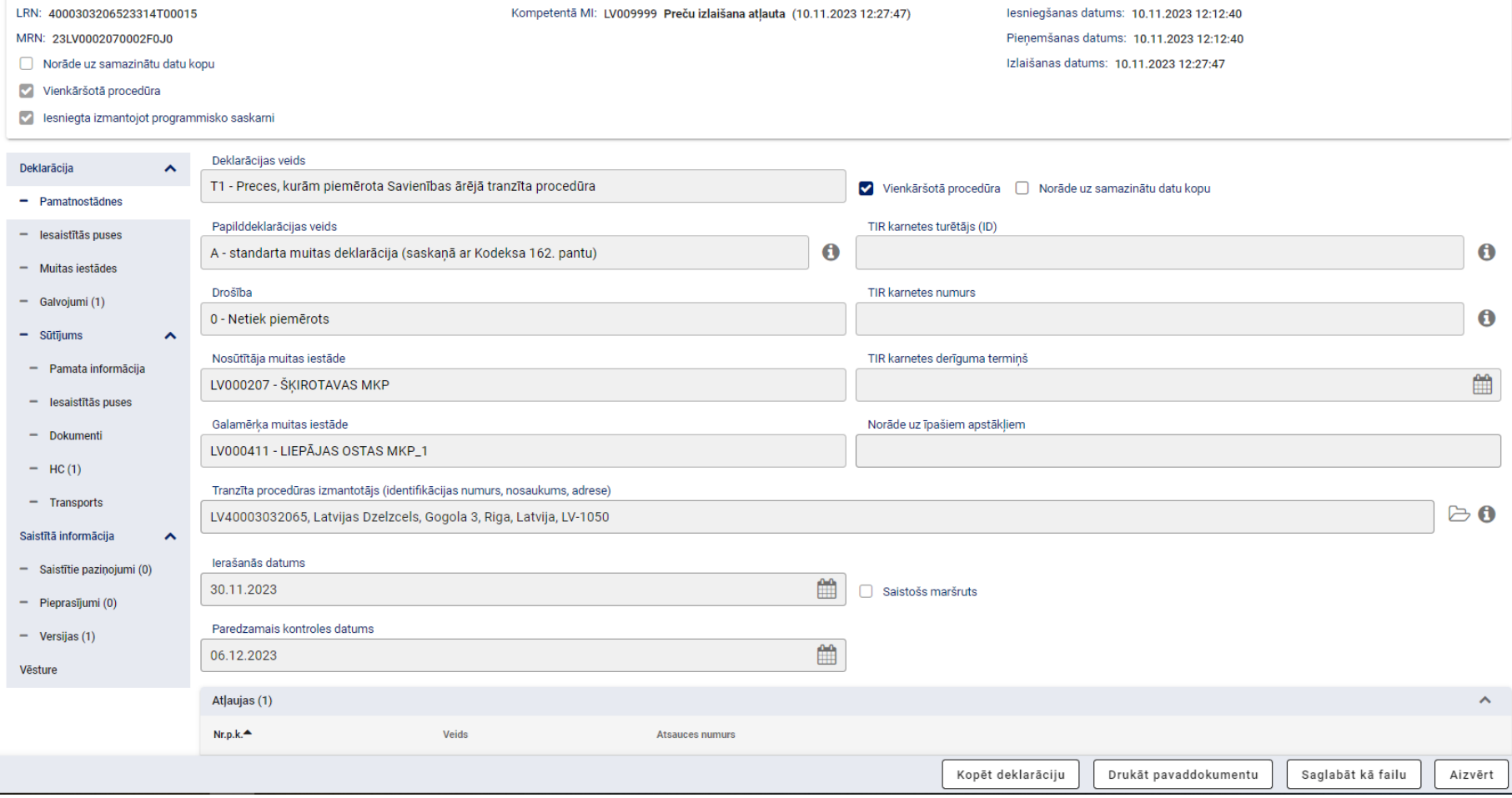

Kad deklarācija ir izlaista tranzītā, ir iespēja drukāt pavaddokumentu latviešu vai angļu valodā.

Pirms izlaišanas tranzītā ir iespējams izrukāt deklarācijas darba versiju

#### **Tranzīta kravas ierašanās reģistrēšana.** *Izveidot ierašanās paziņojumu*

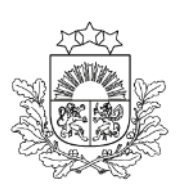

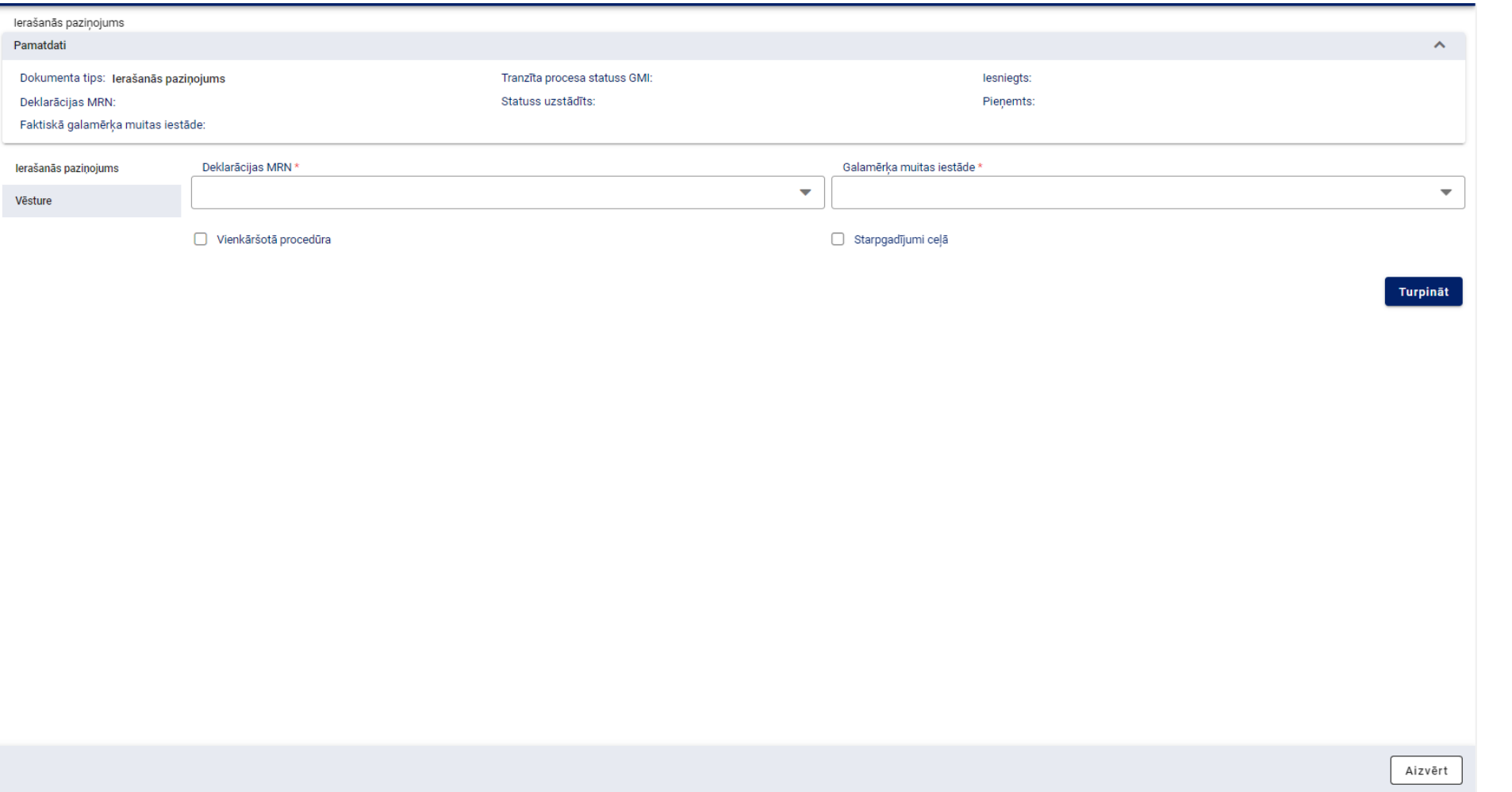

#### **Tranzīta kravas ierašanās reģistrēšana** *Izveidot ierašanās paziņojumu*

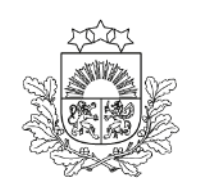

Valsts ieņēmumu dienests

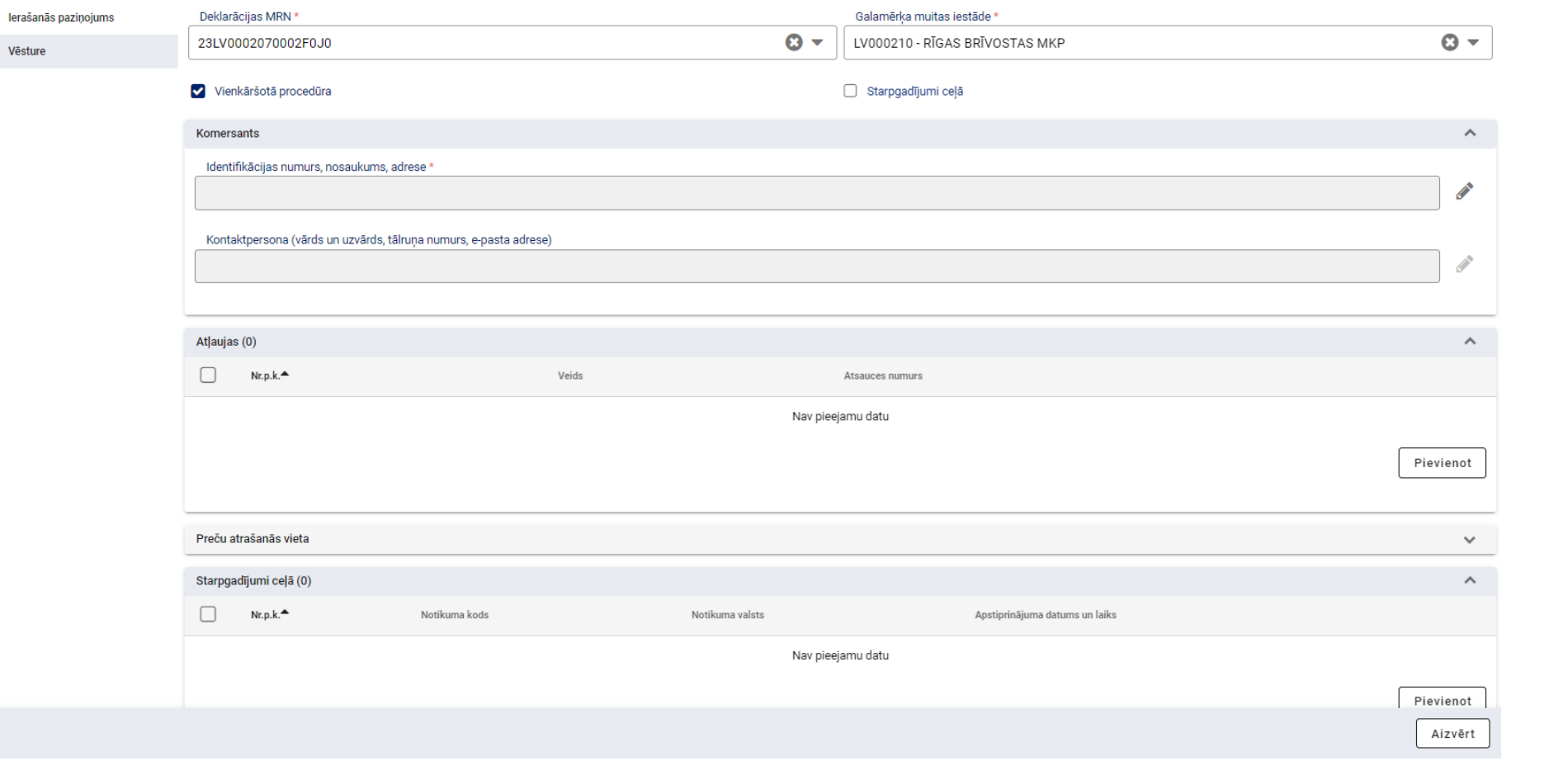

Norāda informāciju par MRN, komersantu, atļaujas veidu un numuru, vietu un starpgadījumiem, ja tādi notikuši

#### **Tranzīta kravas ierašanās reģistrēšana** *Starpgadījumi ceļā*

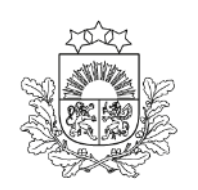

Valsts ieņēmumu dienests

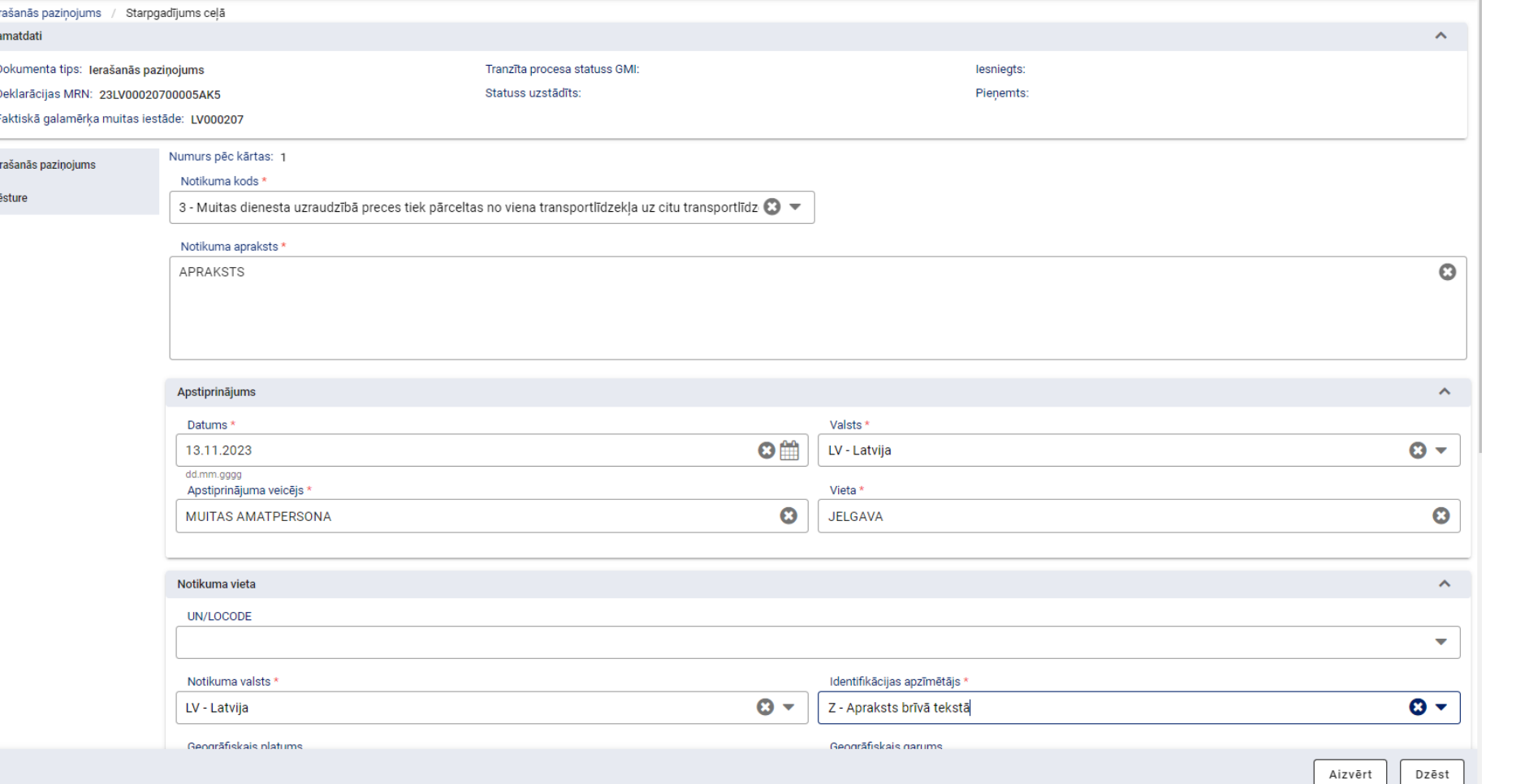

Atzītais nosūtītājs reģistrē starpgadījumus pārvadājuma laikā.

Pamatojums: Eiropas Savienības Īstenošanas regulas (ES) 2015/2447 277.pants (TIR operācija) un 305. pants (Savienības tranzīta operācija)

#### <span id="page-42-0"></span>**Tranzīta kravas ierašanās reģistrēšana**

![](_page_42_Picture_1.jpeg)

Valsts ieņēmumu dienests

![](_page_42_Picture_29.jpeg)

Formā «Ierašanās paziņojums» deklarācija tiek atvērta pēc ikonas «mapīte» nospiešanas

#### **Izkraušana** *Izkraušanas piezīmes*

![](_page_43_Picture_40.jpeg)

![](_page_43_Picture_2.jpeg)

Valsts ieņēmumu dienests

Pēc atzītā nosūtītāja pārbaudes veikšanas preču stāvoklis var būt atbilstošs vai nē.

Obligāti jāuzrāda nākamās piemērotās procedūras numurs/ - i

#### **Izkraušana** *Izkraušanas piezīmes*

Vēsture

![](_page_44_Picture_1.jpeg)

Valsts ieņēmumu dienests

![](_page_44_Picture_35.jpeg)

Ja pazīme «Atbilstošs» nav aizpildīta, ir iespēja sistēmā ievadīt konstatētās neatbilstības

#### **Izkraušana** *Izkraušanas piezīmes. Neatbilstības*

![](_page_45_Picture_1.jpeg)

- ➢ Pēc neatbilstību nosūtīšanas deklarācija nonāk statusā «Izkraušanas piezīmes iesniegtas»
- ➢ Komersantam jāsazinās ar uzraudzības muitas iestādi par tālākajām darbībām
- ➢ Kontroles rezultātu reģistrē uzraudzības muitas iestādes atbildīgā amatpersona

#### **Izkraušana** *Izkraušanas piezīmes. Neatbilstības*

![](_page_46_Picture_1.jpeg)

Valsts ieņēmumu dienests

![](_page_46_Picture_26.jpeg)

Poga «Ievadīt neatbilstības» ir pieejama katrā deklarācijas līmenī

#### **Papilddarbības** *Iespējamā muitas parāda aprēķins ITVS*

![](_page_47_Picture_1.jpeg)

Valsts ienēmumu dienests

![](_page_47_Picture_78.jpeg)

• Muitas parāda aprēķinu iespējams veikt vai nu preces līmenī katrai precei, vai par visām deklarācijā iekļautajām precēm sadaļā «Galvojumi»

• Veicot muitas parāda aprēķinu ar ITVS, obligāti jāaizpilda lauki «Preces vērtība» un «Preces vērtības valūta», kā arī «Papildu mērvienība», ja tas ir nepieciešams pēc TARIC tarifu pasākuma.

Pēc pogas «Aprēķināt» nospiešanas tiek attēlots muitas parāda aprēķins

Aprēķinātā summa automātiski tiek iekļauta sadaļā «Galvojumi» kā «Summa, kurai nepieciešams galvojums»

#### **Papilddarbības** *Manuāls iespējamā muitas parāda aprēķins*

![](_page_48_Picture_1.jpeg)

Valsts ieņēmumu dienests

![](_page_48_Figure_3.jpeg)

• Ja TKS2 saņem paziņojumu par ITVS nepieejamību, tad TKS2 izmanto manuālu parāda aprēķinu

• Lai atteiktos no ITVS parāda aprēķina, jāizvēlas iespēja «Neveikt muitas parāda aprēķinu ITVS». Līdzīga opcija ir sadaļā «Galvojumi»

• Visi dati par parāda aprēķinu jāievada manuāli, izvēloties atbilstošo nodokļa veidu no klasifikatora

• Iespējams veikt preces TARIC nosacījumu pārbaudi

• Ja ITVS ir pieejams, bet deklarētājs vēlas uzņemties atbildību par manuāli aprēķināto muitas parādu, tad «Pamatojuma laukā» ir iespēja ievietot skaidrojumus manuālam parāda aprēķinam

#### **Papilddarbības** *Iespējamā muitas parāda aprēķins netiek veikts (tiek pievienots faila veidā pie pavaddokumentiem)*

• Ja muitas parāda aprēķins netiek veikts TKS sistēmā (ITVS vai manuāli), tad muitas parāda aprēķinu var pievienot faila veidā pie Pavaddokumentiem

• Šādā gadījumā deklarācijas apstrādes laiks var palielināties

![](_page_49_Picture_27.jpeg)

![](_page_49_Picture_4.jpeg)

#### **Papilddarbības** *Galvojuma atlikuma pārbaude*

![](_page_50_Picture_1.jpeg)

![](_page_50_Picture_3.jpeg)

#### **Papilddarbības** *Galvojuma atlikuma pārbaude*

![](_page_51_Picture_1.jpeg)

Valsts ieņēmumu dienests

![](_page_51_Picture_35.jpeg)

Norāda galvojuma numuru GRN, pieejas kodu, tranzīta procedūras izmantotāja EORI un pieprasījuma laika periodu (pēc izvēles)

![](_page_52_Picture_0.jpeg)

Valsts ieņēmumu dienests

#### **Papilddarbības** *Deklarāciju meklēšana*

![](_page_52_Picture_13.jpeg)

#### **Papilddarbības** *Deklarāciju meklēšana*

![](_page_53_Picture_26.jpeg)

![](_page_53_Picture_2.jpeg)

Valsts ieņēmumu dienests

Veidojot Excel failu, izvēlas tās vērtības no deklarācijas, kuras jāiekļauj datu atlasē

![](_page_54_Picture_0.jpeg)

![](_page_54_Picture_1.jpeg)

Valsts ienēmumu dienests

Ja VID informē par sistēmas darbības traucējumiem un tiek izsludināts «Atkāpšanās režīms», deklarāciju var noformēt papīra formā

![](_page_54_Picture_4.jpeg)

Darba laikā informāciju par deklarāciju noformēšanu atkāpšanās režīmā izsludina **EMDAS palīdzības dienests**

Ārpus darba laika lēmumu par deklarāciju noformēšanu atkāpšanās režīmā pieņem muitas iestādes amatpersonas

![](_page_54_Picture_7.jpeg)

Veidlapas pieejamas VID tīmekļvietnē: <https://www.vid.gov.lv/lv/veidlapas>

![](_page_54_Picture_9.jpeg)

![](_page_55_Picture_0.jpeg)

![](_page_55_Picture_27.jpeg)

- @vid\_gov
- /valsts-ienemumu-dienests  $\left| \mathsf{in} \right|$
- /vidkomunikacija  $\triangleright$

![](_page_55_Picture_6.jpeg)

![](_page_55_Picture_7.jpeg)